# **Dell 27**显示器 **- P2720D** 用户指南

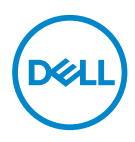

显示器型号:**P2720D**

注:"注"表示可以帮助您更好使用显示器的重要信息。

注意:"注意"表示如果不按照说明进行操作,可能造成硬件损坏或数据丢 失。

警告:"警告"表示可能会造成财产损失、人身伤害或死亡。

版权所有 © 2019–2021 Dell Inc.或其子公司。保留所有权利。Dell、EMC以及其他商标是Dell Inc.或其 子公司的商标。其他商标可能是其各自所有者的商标。

 $2021 - 09$ 

Rev. A03

# 目录

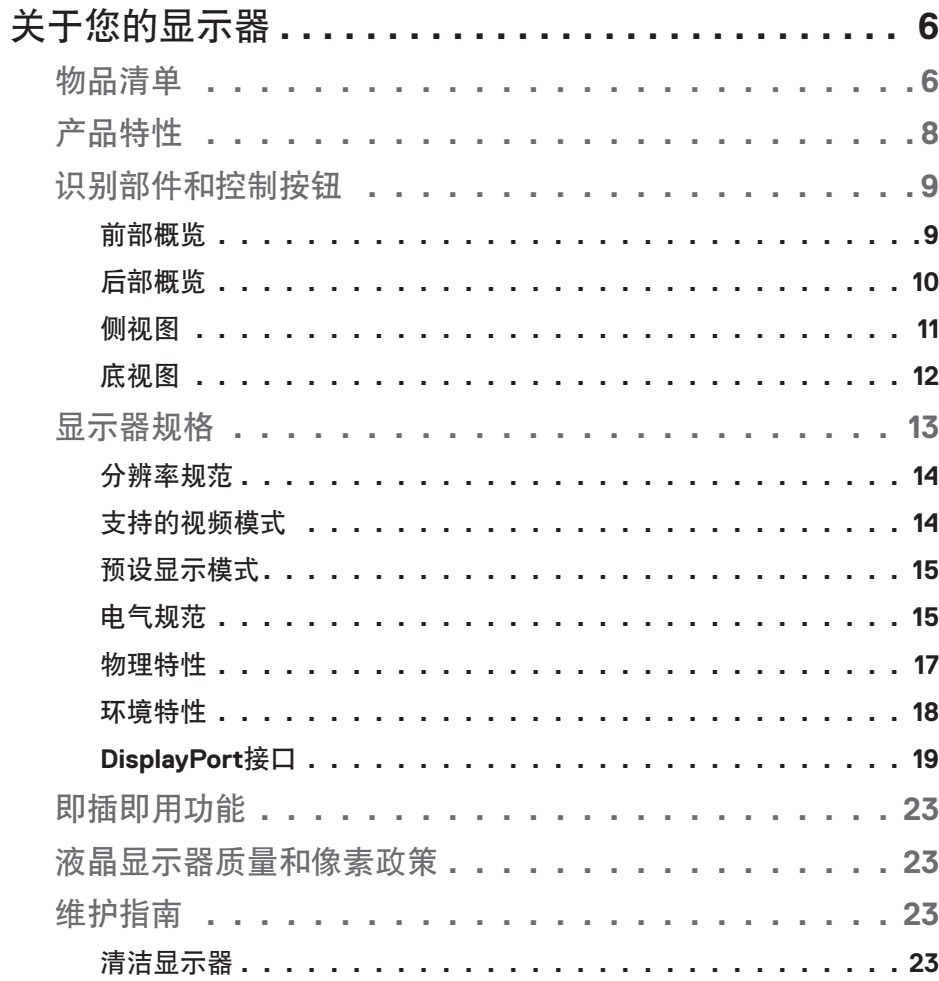

 $\overline{\phantom{a}}$ 

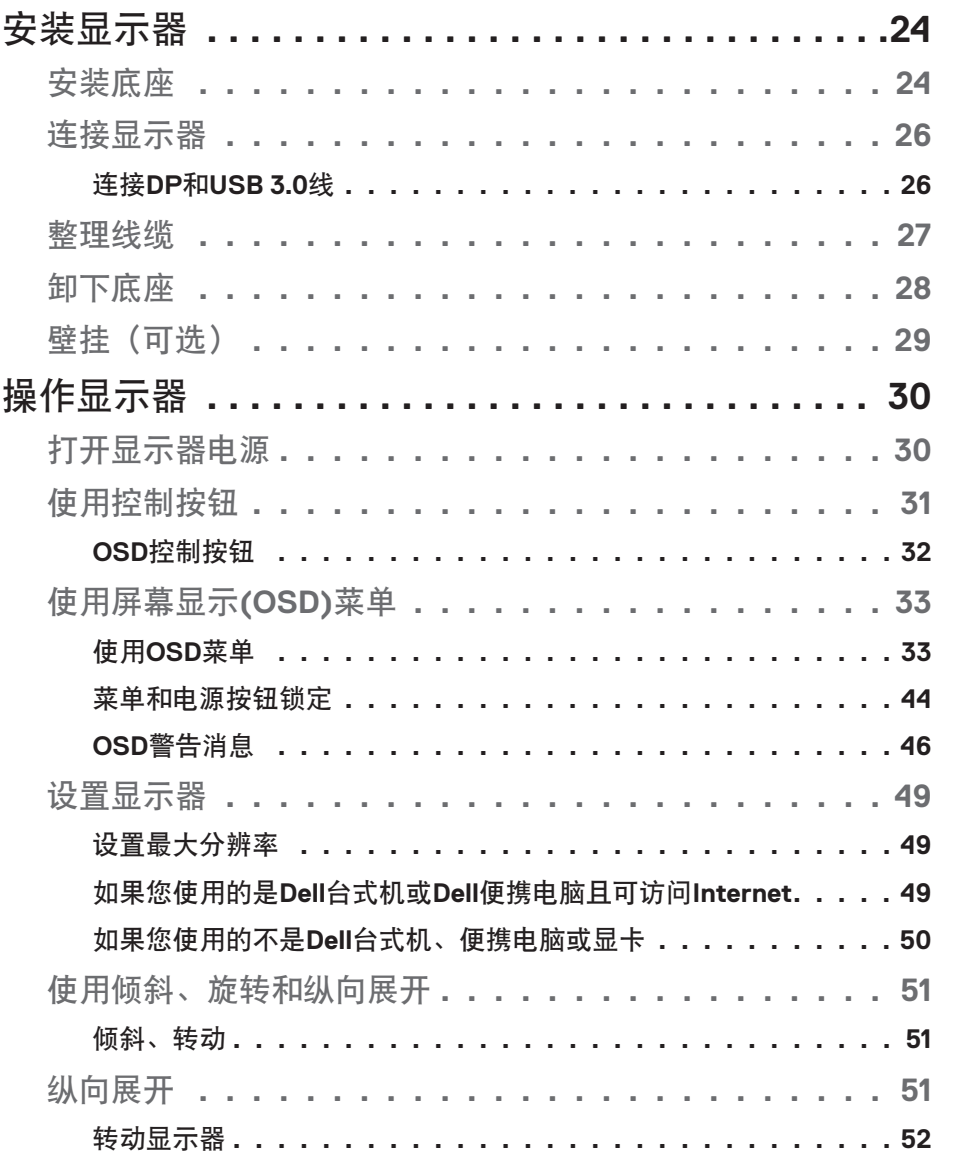

 $($ DELL

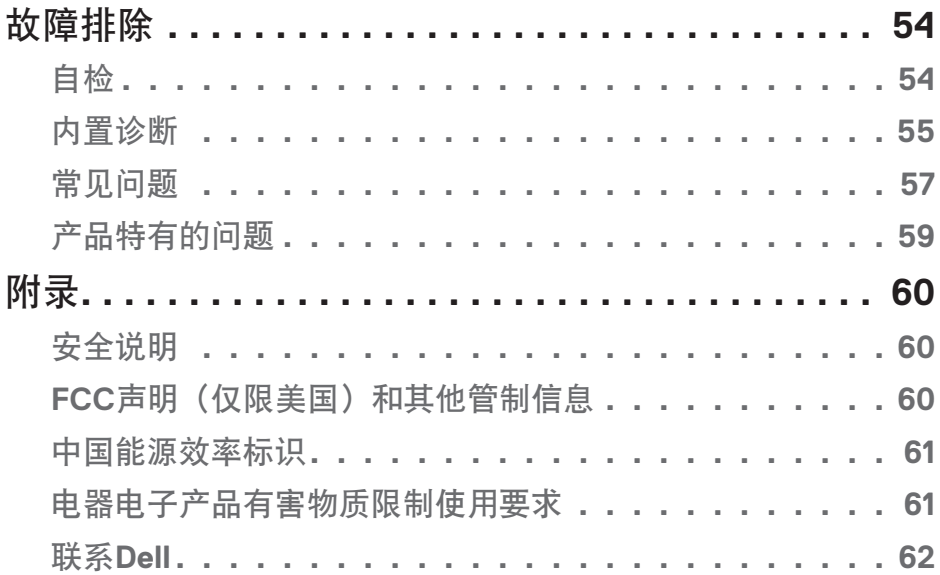

 $($ DELL

# <span id="page-5-0"></span>关于您的显示器

#### 物品清单

此显示器在出厂时包括如下所示的物品。确认所有物品是否齐全,如有任何物 品缺失,请参[见联系](#page-61-1) Dell 获取详细信息。

注:有些物品可能是选购件,您的显示器在出厂时不包括它们。一些功能或 介质在特定国家(地区)可能不提供。

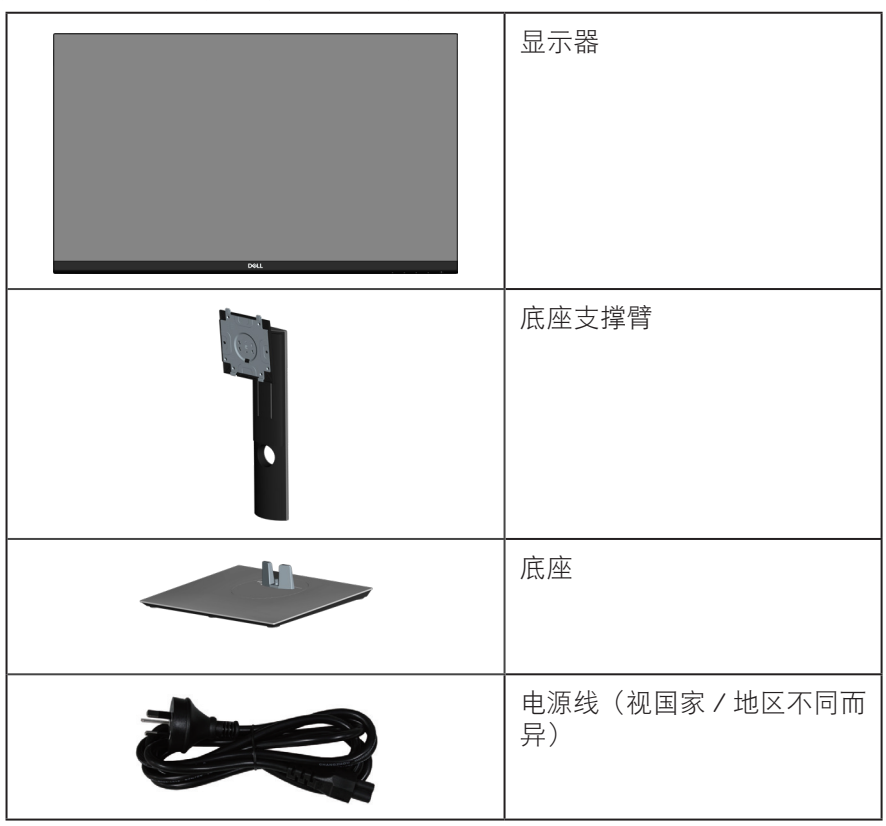

DELI

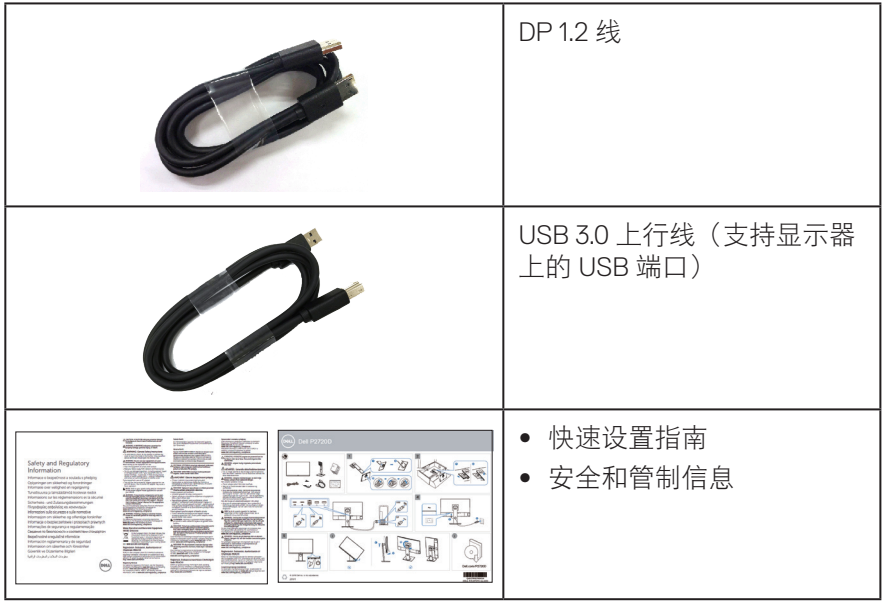

 $(1)$ 

#### <span id="page-7-0"></span>产品特性

Dell P2720D 显示器采用有源矩阵、薄膜晶体管 (TFT)、液晶显示屏 (LCD)、防静 电、以及 LED 背光。显示器特性包括:

- ∞ 68.47 cm(27.0英寸)可视区域显示屏(对角线测量)。2560 x 1440分辨率, 支持低分辨率全屏。
- 宽视角, 可以坐着或站着观看或者从侧面观看。
- ∞ 99% sRGB色域。
- ∞ 高动态对比度。
- ∞ 倾斜、旋转、高度和转动调整能力。
- ∞ 可拆卸底座和Video Electronics Standards Association (VESA™) 100 mm安装 孔,安装方式灵活。
- ∞ 数字连接方式DisplayPort和HDMI。
- ∞ 配备1个USB上行端口和4个USB下行端口。
- ∞ 即插即用能力(需系统支持)。
- ∞ 屏幕显示(OSD)调整,可方便地设置和优化屏幕。
- ∞ 软件和文档介质包括信息文件(INF)、图像色彩匹配文件(ICM)、以及产品文 档。
- ∞ 防盗锁插槽。
- ∞ 底座锁。
- ∞ 可以在图像质量保持不变的情况下,从宽幅画面切换到标准画面比例。
- ∞ 待机模式时≤0.3 W。
- ∞ 无闪烁屏幕让眼睛更舒适。

 $\overline{\triangle}$  警告:如果电源线上有3针脚连接插头,请将电源线插头插到接地的3针脚 插座。例如,不要通过连接2针脚适配器来禁用电源线接地引脚。接地针脚是 重要的安全功能。

 $\bigtriangleup$  警告:请确认建筑物内的配电系统应提供额定120/240V,20A(最大)的 断路器。

警告:显示器蓝光辐射的一个可能的长期效果是对眼睛造成伤害,包括眼 睛疲劳、数字视觉疲劳等。**ComfortView**功能旨在减少显示器辐射的蓝光数 量,优化眼睛舒适度。

**D**&LI

# <span id="page-8-0"></span>识别部件和控制按钮

前部概览

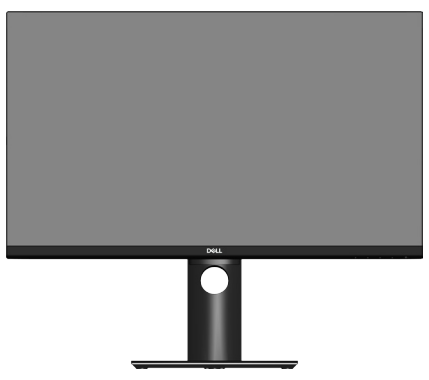

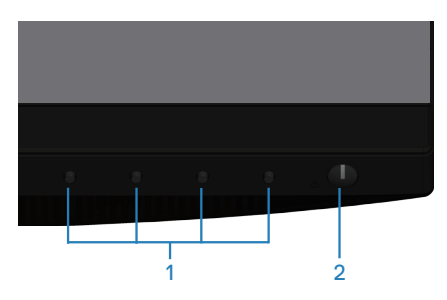

控制按钮

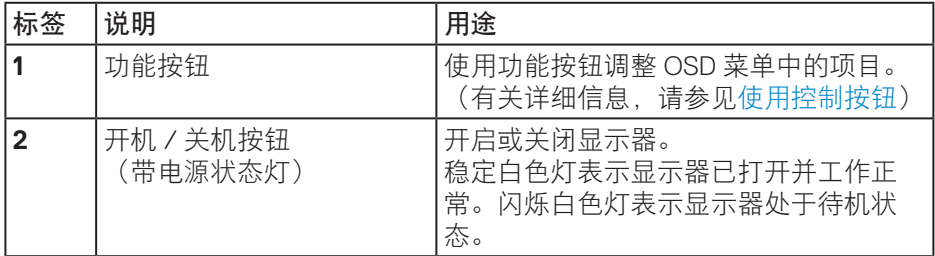

### <span id="page-9-0"></span>后部概览

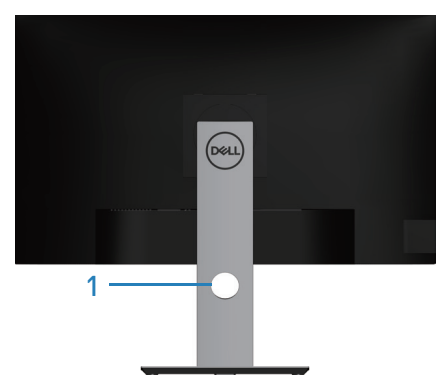

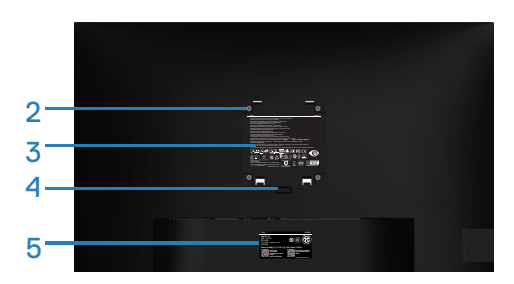

#### 后部概览(含显示器底座)

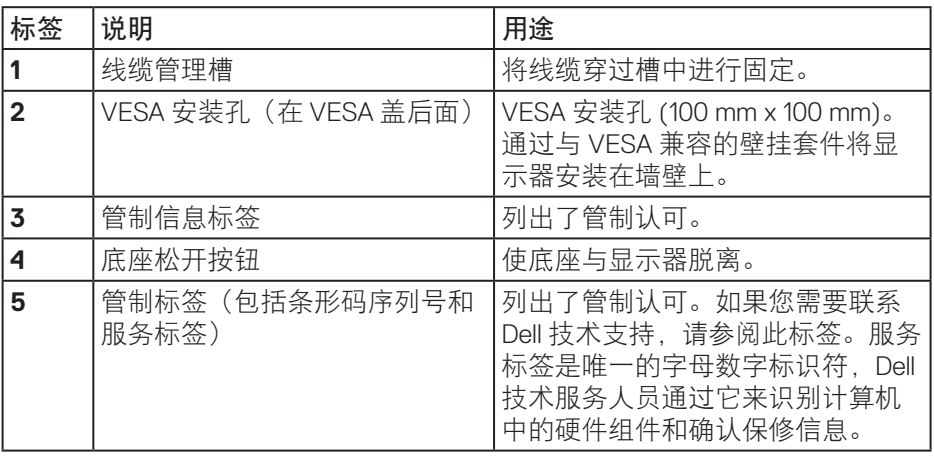

(DELL

<span id="page-10-0"></span>侧视图

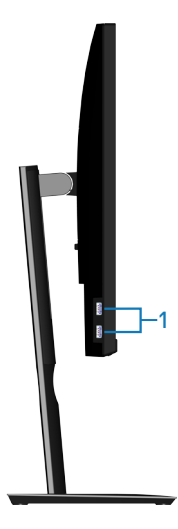

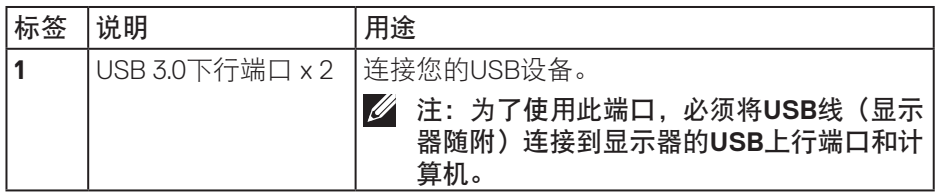

<span id="page-11-1"></span><span id="page-11-0"></span>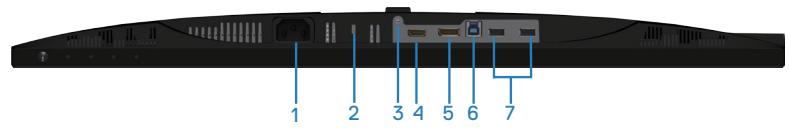

底部概览(无显示器底座)

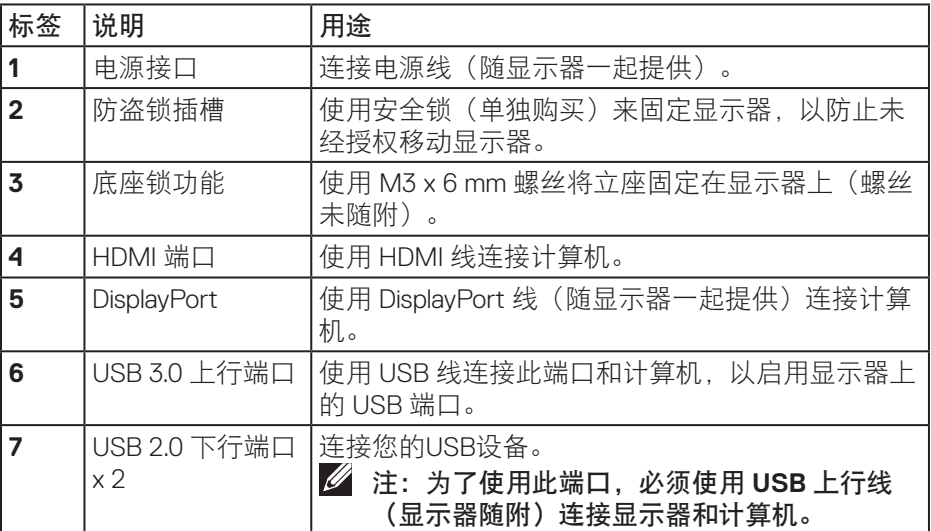

 $(\overline{DCL}$ 

# <span id="page-12-1"></span><span id="page-12-0"></span>显示器规格

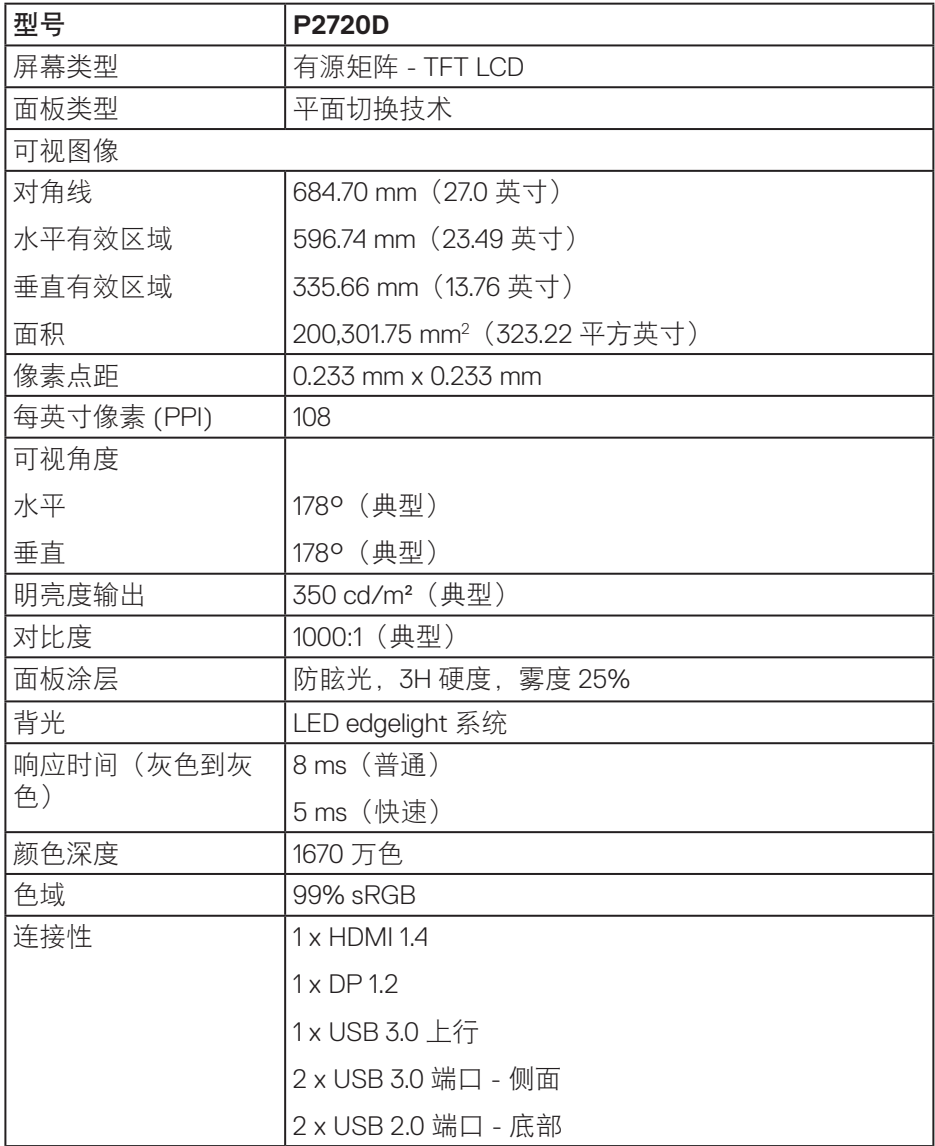

关于您的显示器│ **13**

<span id="page-13-0"></span>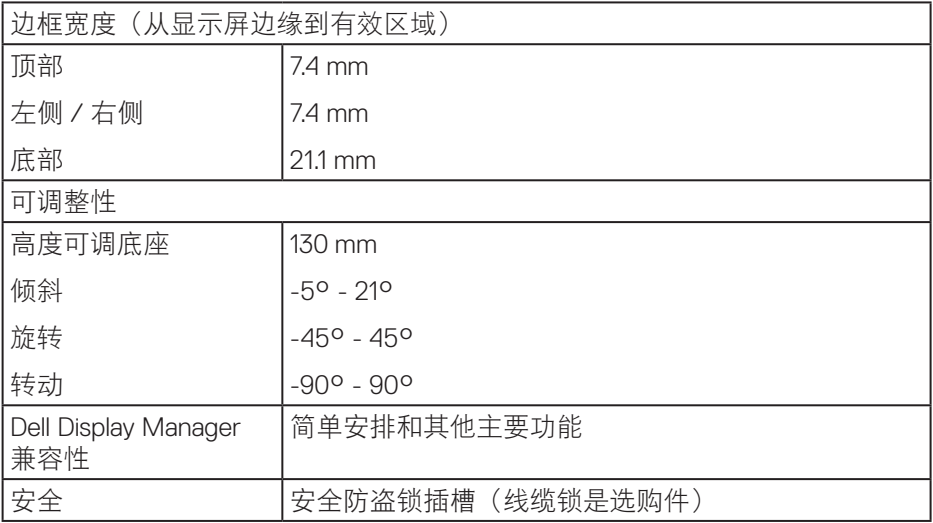

### 分辨率规范

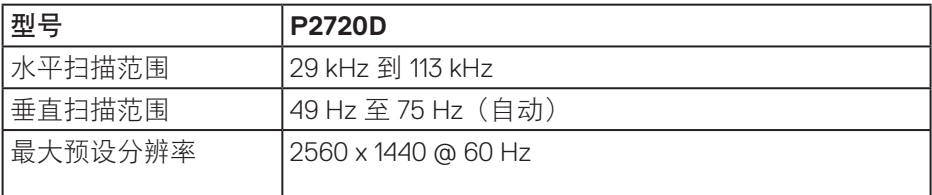

#### 支持的视频模式

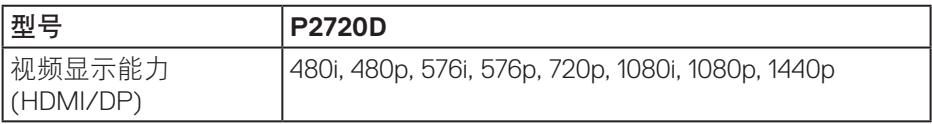

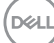

### <span id="page-14-0"></span>预设显示模式

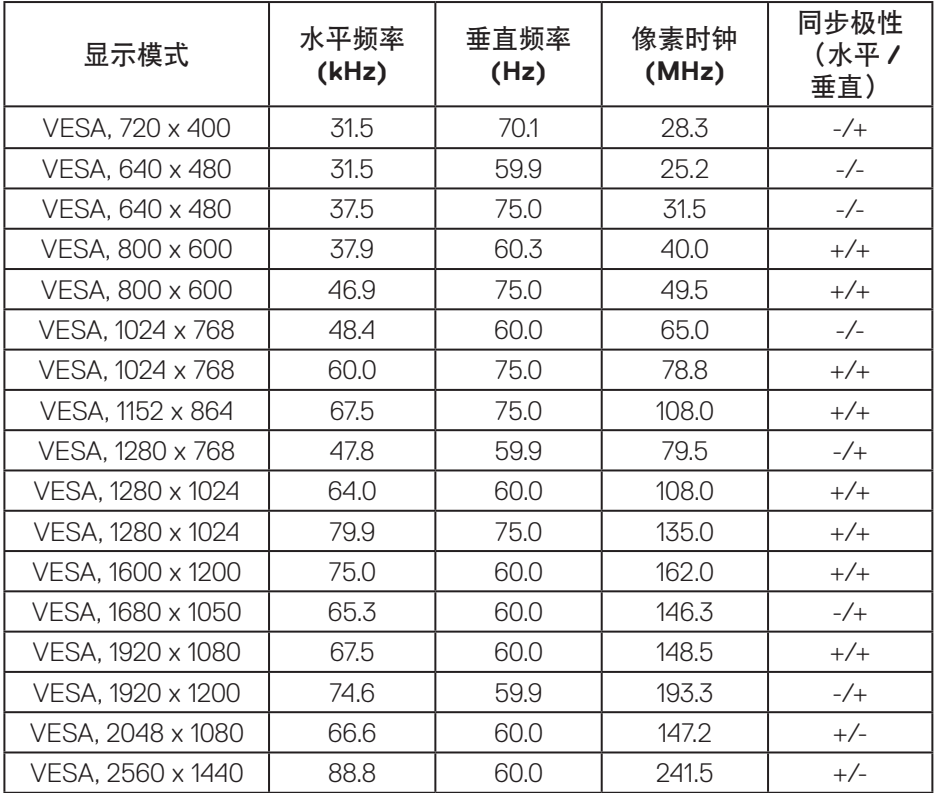

### 电气规范

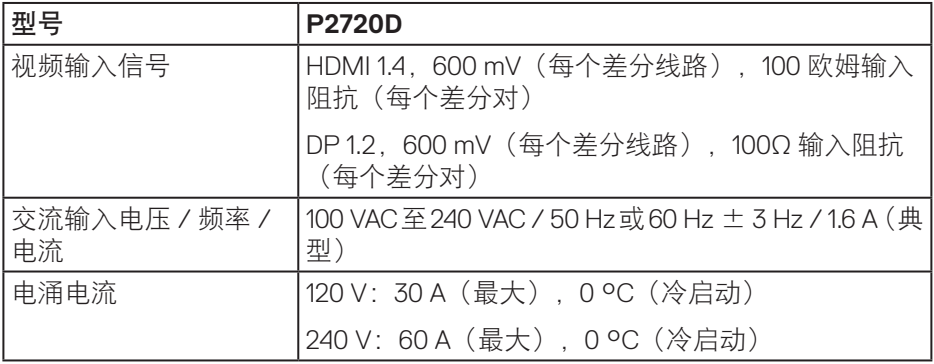

关于您的显示器│ **15**

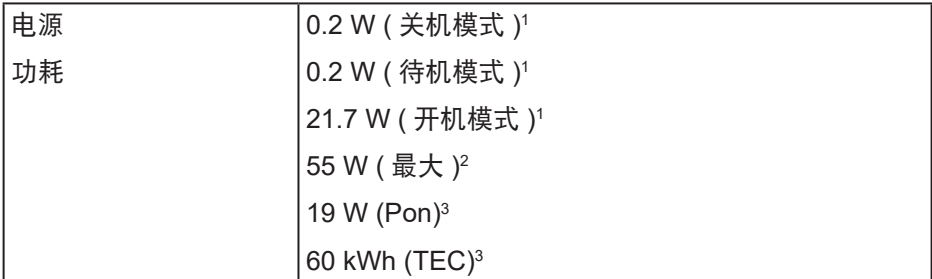

<sup>1</sup>基于 EU 2019/2021 和 EU 2019/2013 之定义。

<sup>2</sup>最大亮度和对比度设置,所有 USB 端口的最大功率负载。

 $^{\rm 3}$  Pon: 开机模式功耗的定义基于 Energy Star 8.0 版。

TEC:Energy Star 8.0 版本中定义的总能耗 (kWh)。

本文档中的信息仅供参考,反映的是实验室性能。您的产品性能可能有所不同, 具体视您订购的软件、组件以及外围设备而定,我们没有义务更新此类信息。 因此,客户不应依照此信息制定电气容差或其他参数的相关决策。未明示或暗 含对于准确性或完整性的保证。

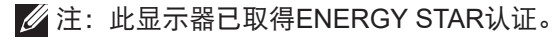

本产品在出厂默认设置情况下符合ENERGY STAR标准。出厂默认设置可以通 过OSD菜单中的"工厂重置"功能进行恢复。更改出厂默认设置或启用其他功 能可能会增加功耗,因而可能超出ENERGY STAR规定的限值。

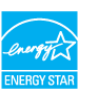

**DGL** 

#### <span id="page-16-0"></span>物理特性

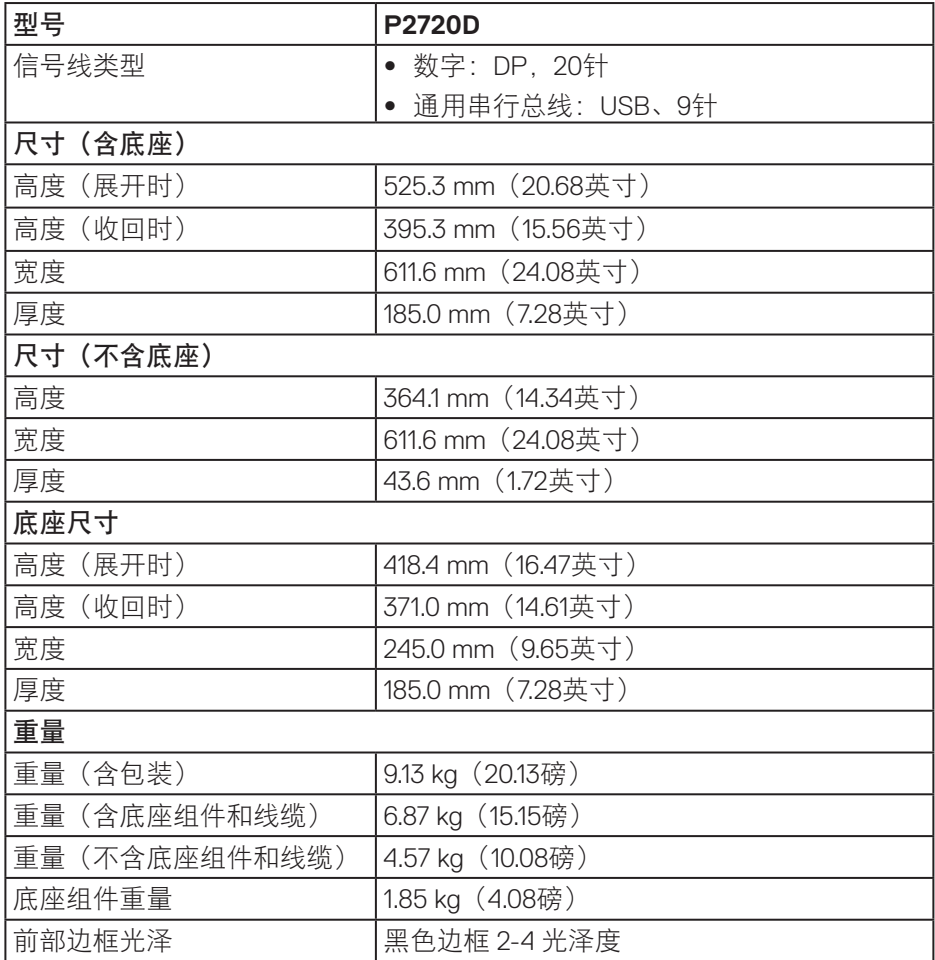

 $(\overline{DCL}$ 

<span id="page-17-0"></span>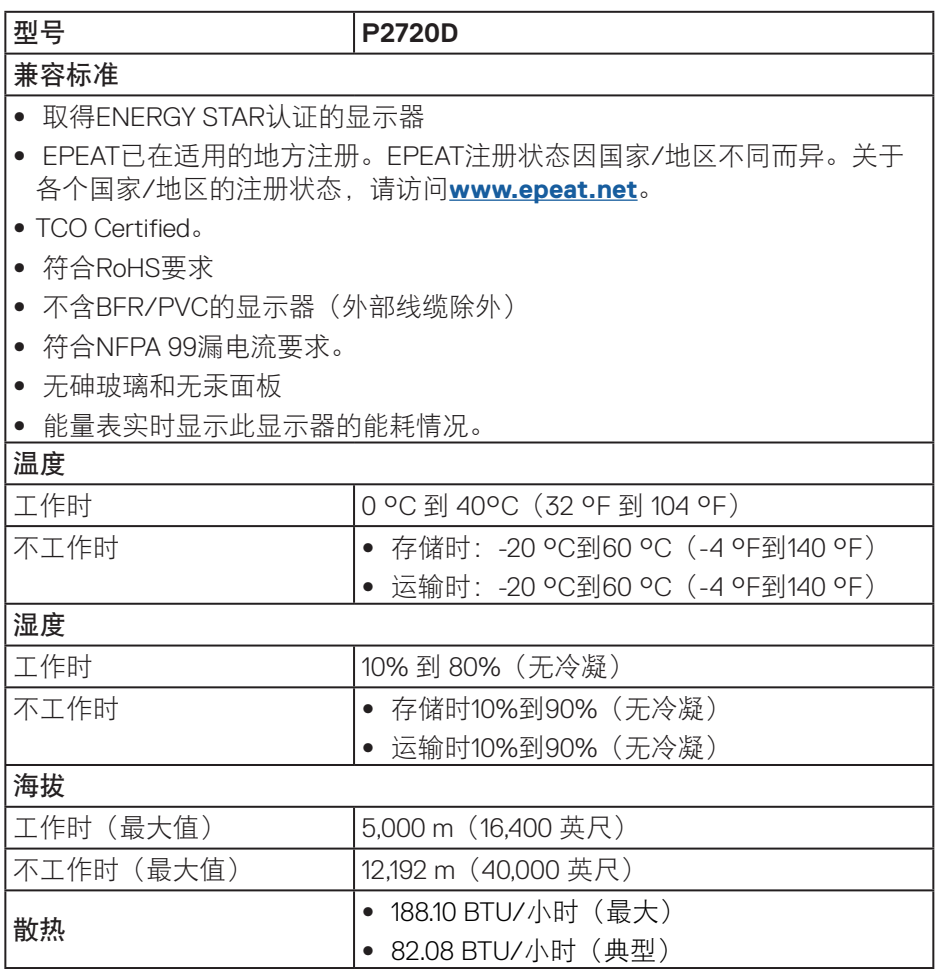

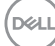

<span id="page-18-0"></span>**DisplayPort**接口

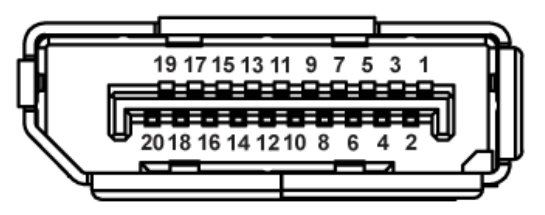

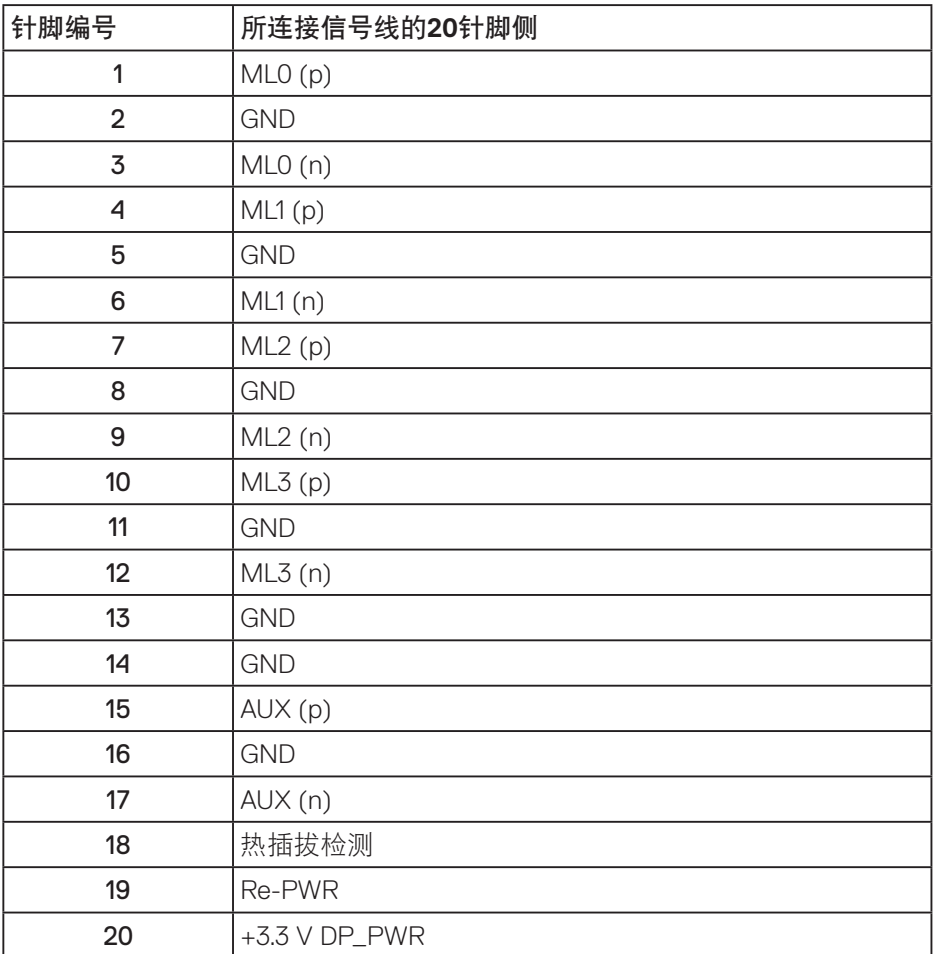

关于您的显示器│ **19**

# 通用串行总线 **(USB)** 接口

此部分提供显示器上可用 USB 端口的相关信息。

# 注:此显示器为超高速 **USB 3.0** 和高速 **USB 2.0** 兼容。

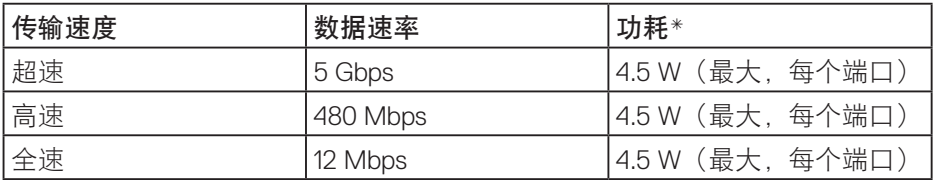

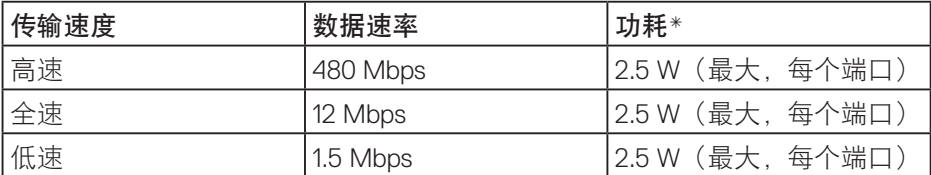

**USB 3.0** 上行接口

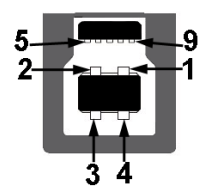

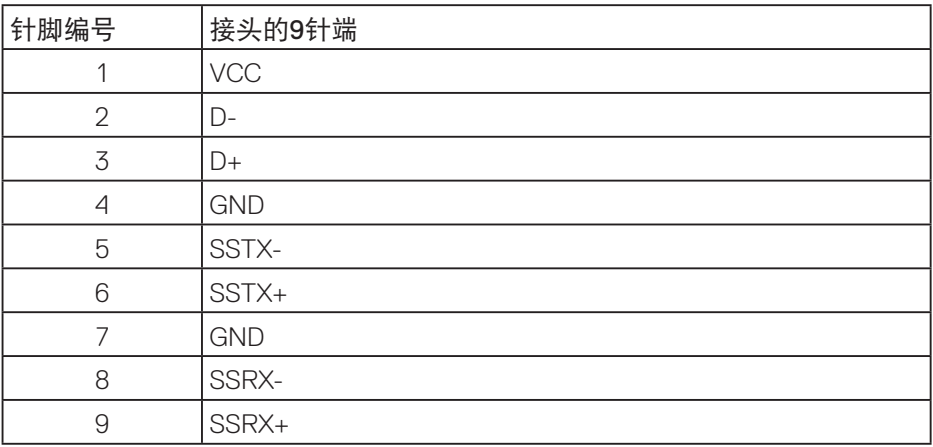

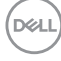

### **USB 3.0** 下行接口

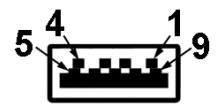

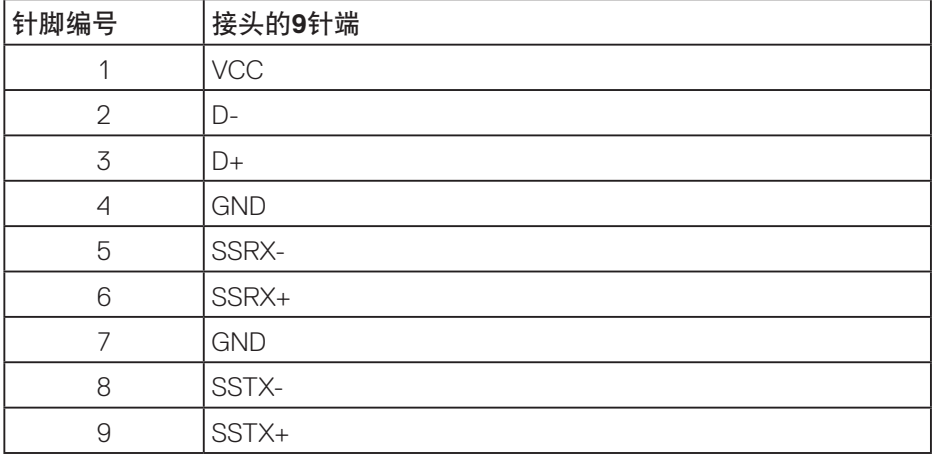

#### **USB 2.0** 下行接口

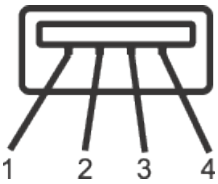

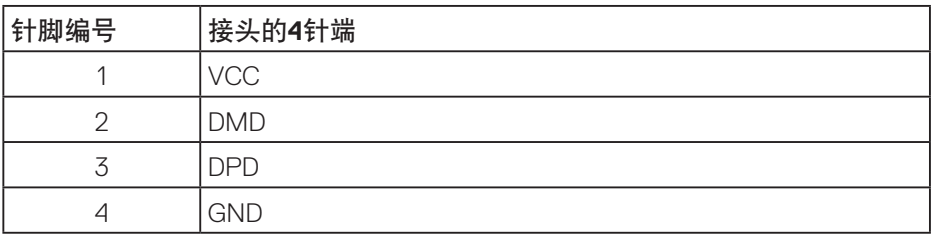

#### **USB**端口

- 1 x USB 3.0 上行 底部
- 2 x USB 2.0 下行 底部
- 2 x USB 3.0 下行 侧面
- 注:为使用**USB 3.0**功能,计算机须支持**USB 3.0**。
	- 注:仅当显示器处于工作或待机模式时,显示器的**USB**接口才能够工作。如果您关 闭然后重新开启显示器,所连接的外设可能需要等待数秒钟才能恢复正常运行。

**22** │关于您的显示器

**DGL** 

#### <span id="page-22-0"></span>即插即用功能

您可以在支持即插即用的系统中安装此显示器。此显示器会自动使用显示数据 通道 (DDC) 协议为计算机系统提供其扩展显示标识数据 (EDID),以便系统可以 自行配置, 并优化显示器设置。大多数显示器安装是自动进行的, 需要时, 您 可以选择不同的设置。有关更改显示器设置的详细信息,请参见[操作显示器。](#page-29-1)

#### 液晶显示器质量和像素政策

在液晶显示器的制造过程中,在有些情况下一个或多个像素可能处于固定不变 的状态,这种情况很难看到并且不影响显示质量和可用性。有关 Dell 显示器质 量和像素政策的详细信息,请访问 Dell 支持网站:

**[www.dell.com/support/monitors](http://www.dell.com/support/monitors)**。

#### 维护指南

#### 清洁显示器

警告:在清洁显示器之前,先从电源插座上拔下显示器电源线。

注意:在清洁显示器之前,请阅[读安全说明](#page-59-1)并遵照执行。

为达到最佳实践效果,请在打开包装、清洁、或操作显示器时遵循下面列表中 的说明:

- 在清洁屏幕时,请用水略微蘸湿一块干净的软布。如果可能,请使用适用 于防静电涂层的专用屏幕清洁棉纸或溶剂。请勿使用苯、稀释剂、氨水、 研磨剂或压缩空气。
- 使用略微蘸水的布清洁显示器。避免使用任何清洁剂, 否则可能会在显示 器上留下痕迹。
- 如果在打开显示器包装时发现白色粉末,请用布擦去。
- 搬运显示器时应小心谨慎,避免黑色显示器出现划伤和磨损的情况。
- 为使显示器保持最佳图像质量,请使用动态变化的屏幕保护程序,并在不 使用显示器时关闭其电源。

**D**ELL

# <span id="page-23-0"></span>安装显示器

#### 安装底座

- 注: 显示器在出厂时, 未安装底座。
- 注:这适用于带底座的显示器。如果您购买了第三方底座,请参见相应的 底座安装指南,以了解安装方法。

安装显示器底座:

- **1.** 按照包装箱标签上的说明从固定它的上部衬垫上卸下底座。
- **2.** 将底座块完全插入底座插槽。
- **3.** 提起螺丝手柄,顺时针转动螺丝。
- **4.** 完全拧紧螺丝后,将螺丝手柄折叠平放入凹进处。

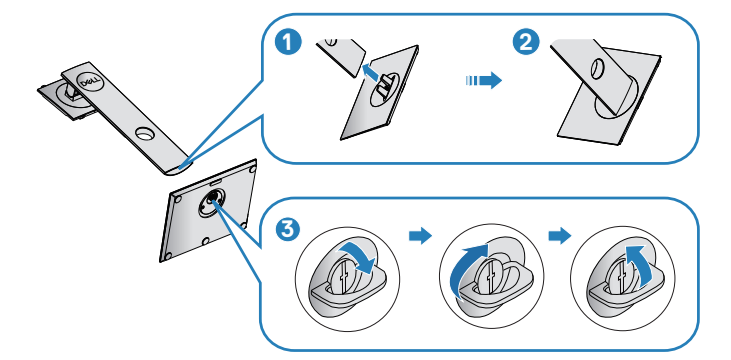

- 5. 提起盖板, 露出用于安装底座的VESA区域。
- **6.** 将底座组件安装到显示器上。
	- **a.** 将底座上部的两个凸片放入显示器背面的槽中。
	- **b.** 按下底座, 使其固定到位。

**D**&LI

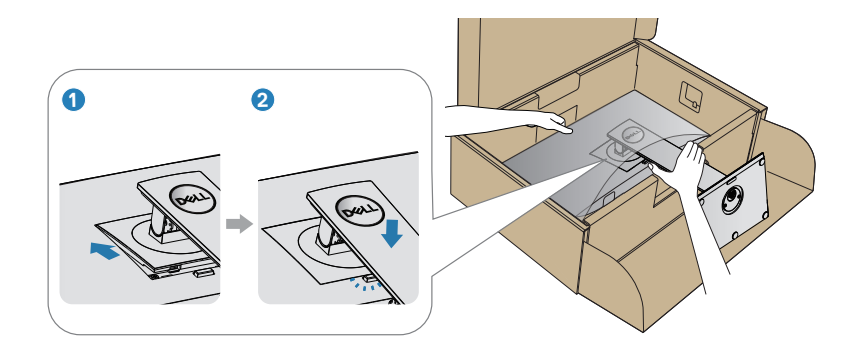

**7.** 将显示器竖立放置。

# 安装显示器│ **25**

#### <span id="page-25-0"></span>连接显示器

- 警告:在开始此部分的任何步骤之前,请阅[读安全说明](#page-59-1)并遵照执行。
- 注: 请勿同时将所有线缆连接到计算机。建议先将线缆穿过理线槽, 然后 再将线缆连接至显示器。

将显示器连接到计算机:

- 1. 关闭计算机, 拔掉电源线。
- **2.** 将 DP 线从显示器连接到计算机。

#### 连接**DP**和**USB 3.0**线

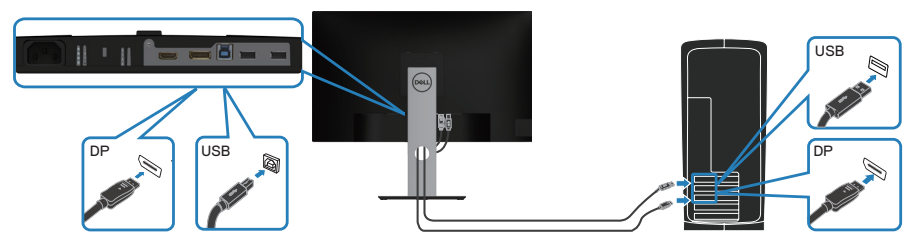

- **1.** 将显示器随附的 USB 上行线连接到计算机上相应的 USB 3.0 端口。(参[见底](#page-11-1) [视图](#page-11-1)了解详细信息。)
- **2.** 将 USB 3.0 外设连接到显示器上的 USB 3.0 下行端口。
- **3.** 将计算机和显示器的电源线插入墙壁电源插座。

**D**ELI

### <span id="page-26-0"></span>整理线缆

使用线缆管理槽来布放已连接到显示器的线缆。

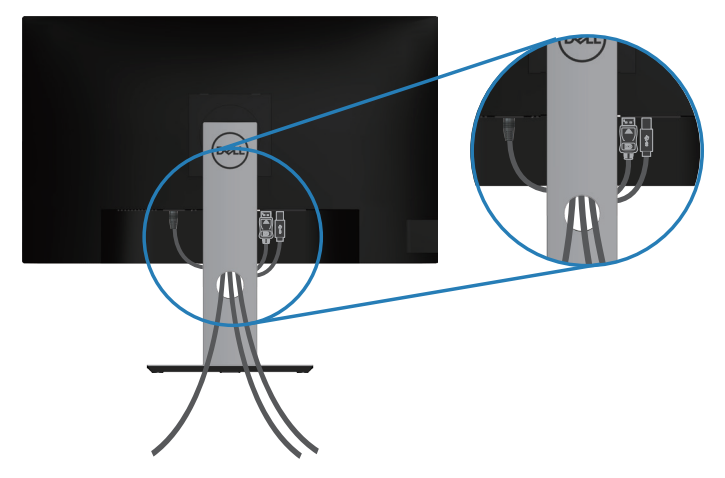

DELL

#### <span id="page-27-1"></span><span id="page-27-0"></span>卸下底座

■ 注: 为防止在卸下底座时刮擦屏幕, 确保将显示器放在柔软洁净的表面上。 ■■ 注: 下述步骤仅适用于显示器随附的底座。若是连接第三方底座, 请参阅 底座随附的文档。

卸下底座:

- **1.** 将显示器放在软布或软垫上。
- **2.** 按住底座松开按钮。
- **3.** 提起底座,将其从显示器上卸下。

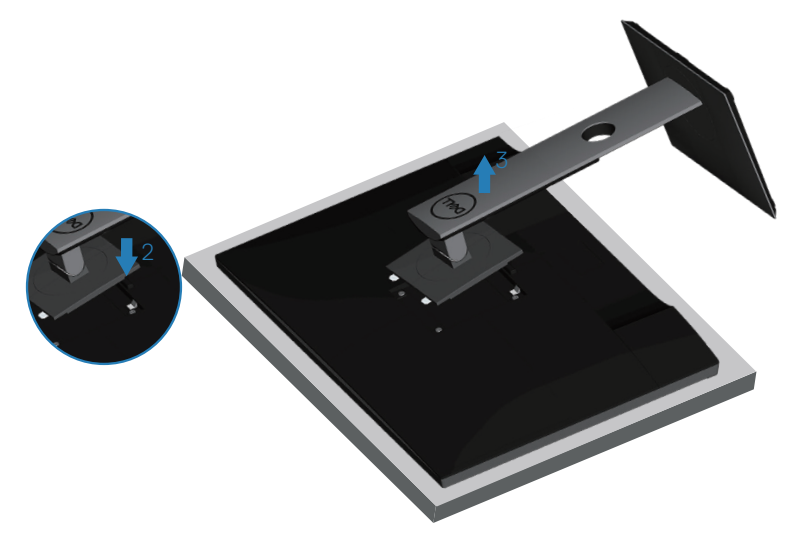

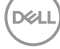

# <span id="page-28-0"></span>壁挂(可选)

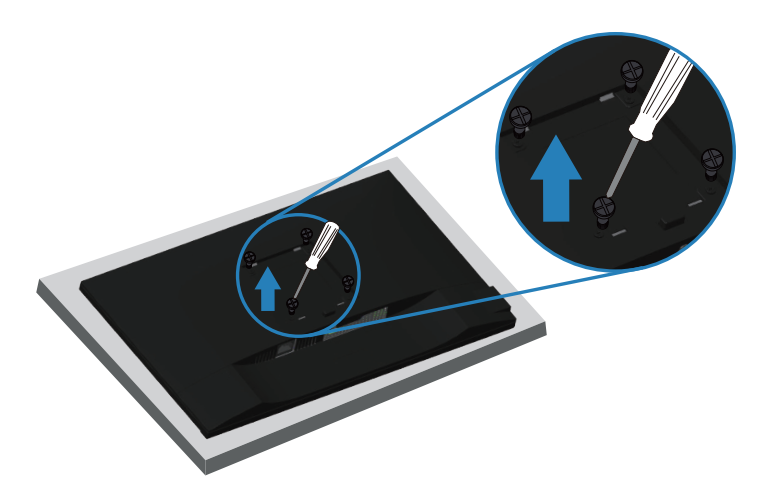

(螺丝尺寸:M4 x 10 mm)。

参见 VESA 兼容壁挂套件随附的文档。

- **1.** 将显示器放在铺有软布或软垫的桌子上(靠近桌边)。
- **2.** 卸下底座。参[见卸下底座](#page-27-1)了解详细信息。
- **3.** 拧下用于将面板固定到显示器的 4 个螺丝。
- **4.** 将壁挂套件中的装配架安装到显示器上。
- **5.** 如要将显示器安装到墙壁上,请参见壁挂套件随附的文档。
- 注:只可使用 **UL** 或 **CSA** 或 **GS** 认证的壁挂架,并且最小承重不小于 **18.28 kg**。

安装显示器│ **29**

**DEL** 

# <span id="page-29-1"></span><span id="page-29-0"></span>操作显示器

# 打开显示器电源

按<br>按<br>【按钮开启显示器电源。

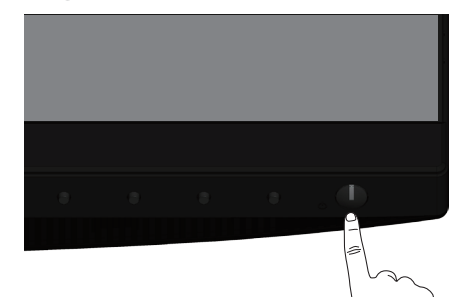

# 语言选项

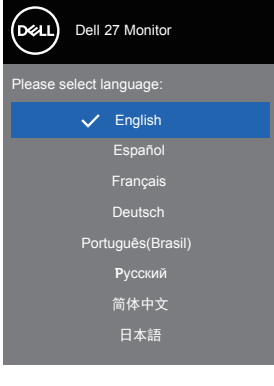

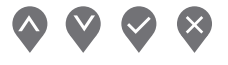

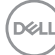

**30** │操作显示器

# <span id="page-30-1"></span><span id="page-30-0"></span>使用控制按钮

使用显示器前部的控制按钮调整显示器设置。

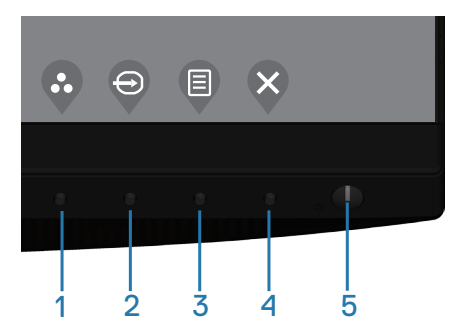

#### 控制按钮

下表介绍控制按钮

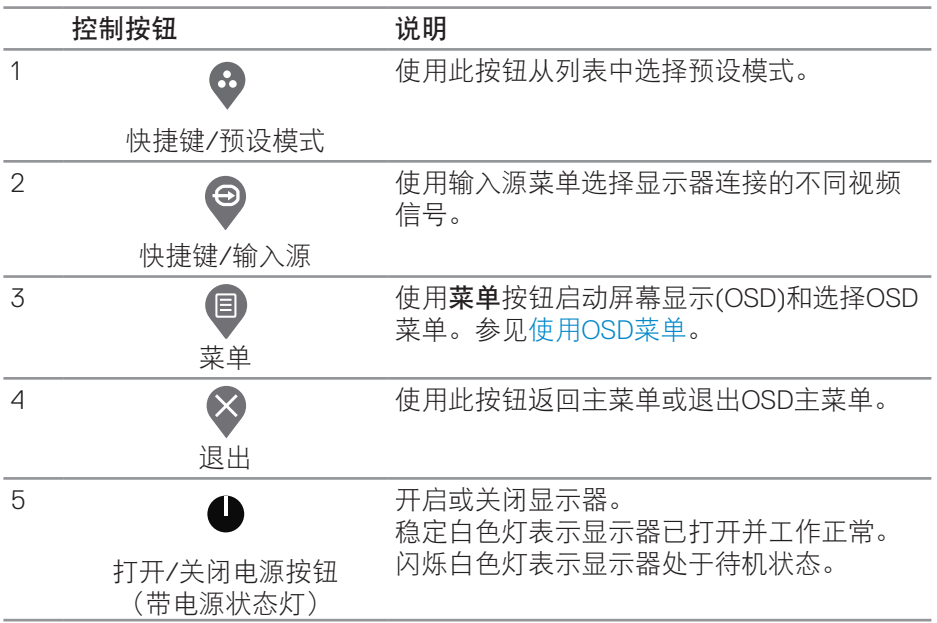

DELL

# <span id="page-31-0"></span>**OSD**控制按钮

使用显示器前部的按钮调整图像设置。

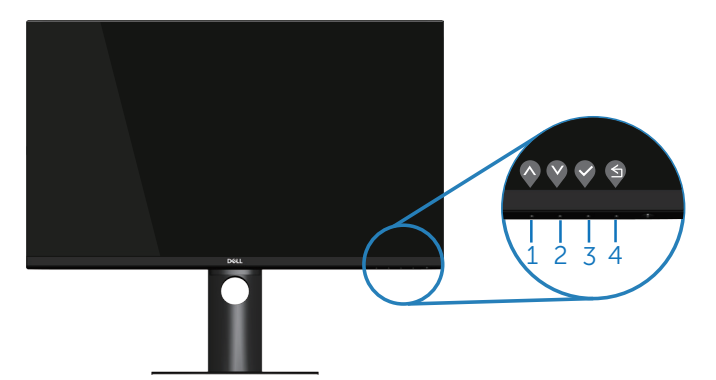

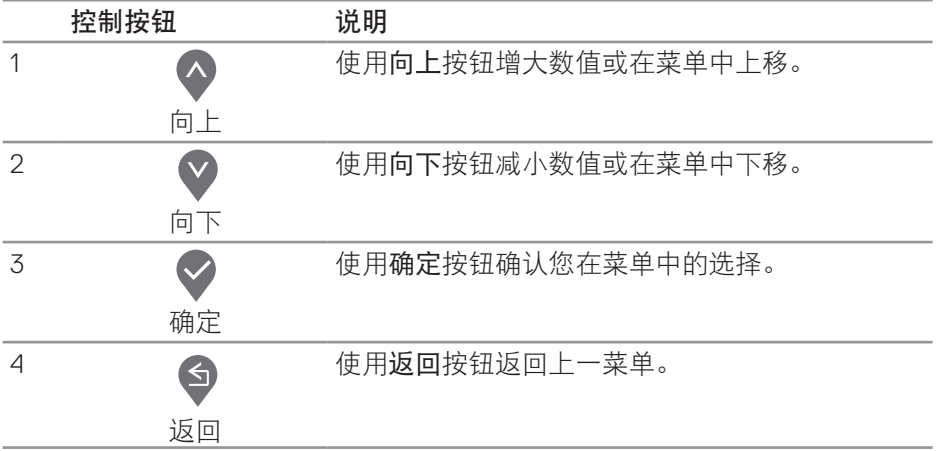

### <span id="page-32-0"></span>使用屏幕显示**(OSD)**菜单

<span id="page-32-1"></span>使用**OSD**菜单

- 注: 当您移至另一菜单、退出 OSD 菜单或等待 OSD 菜单自动关闭时, 所 作的任何更改都会自动保存下来。
	- **1.** 按 按钮显示OSD主菜单。

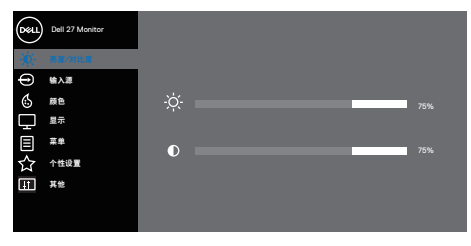

 $\bullet$   $\bullet$   $\circ$ 

- 2. 按<sup>◆</sup>和◆按钮在设置选项之间移动。当您从一个图标移动到另一个图标时, 选项会高亮显示。
- 3. 按一下 对文<br>实践文<br>按 下文<br>按钮激活高亮显示的选项。
- 4. 按<sup>4和9</sup>按钮选择所需的参数。
- 5. 按 ,然后根据菜单上的指示,使用 和 按钮进行更改。
- 6. 选择<sup>◆</sup>返回上一菜单, 或者选择◇接受并返回上一菜单。

**D**ELL

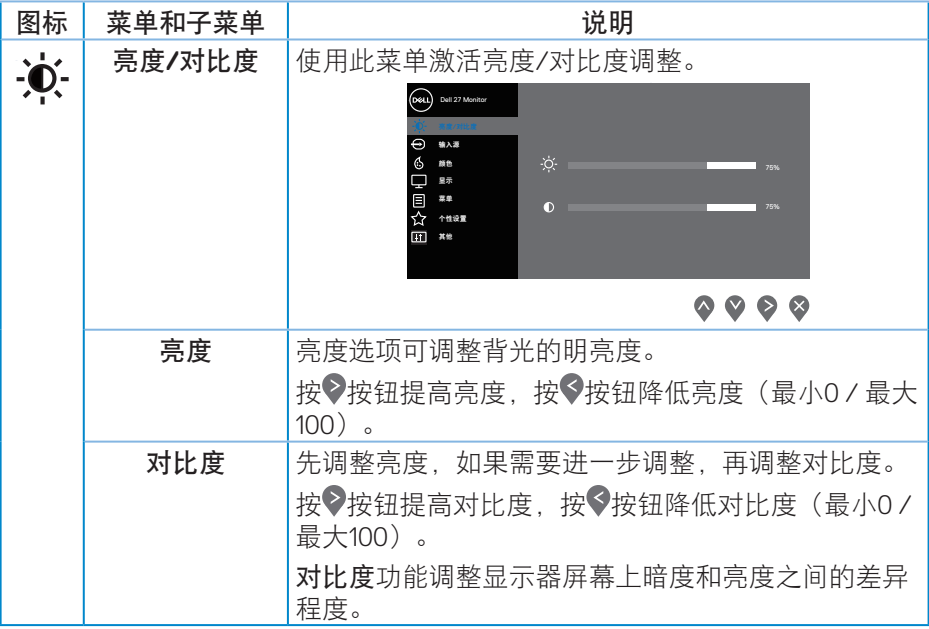

 $\int$ DELL

<span id="page-34-0"></span>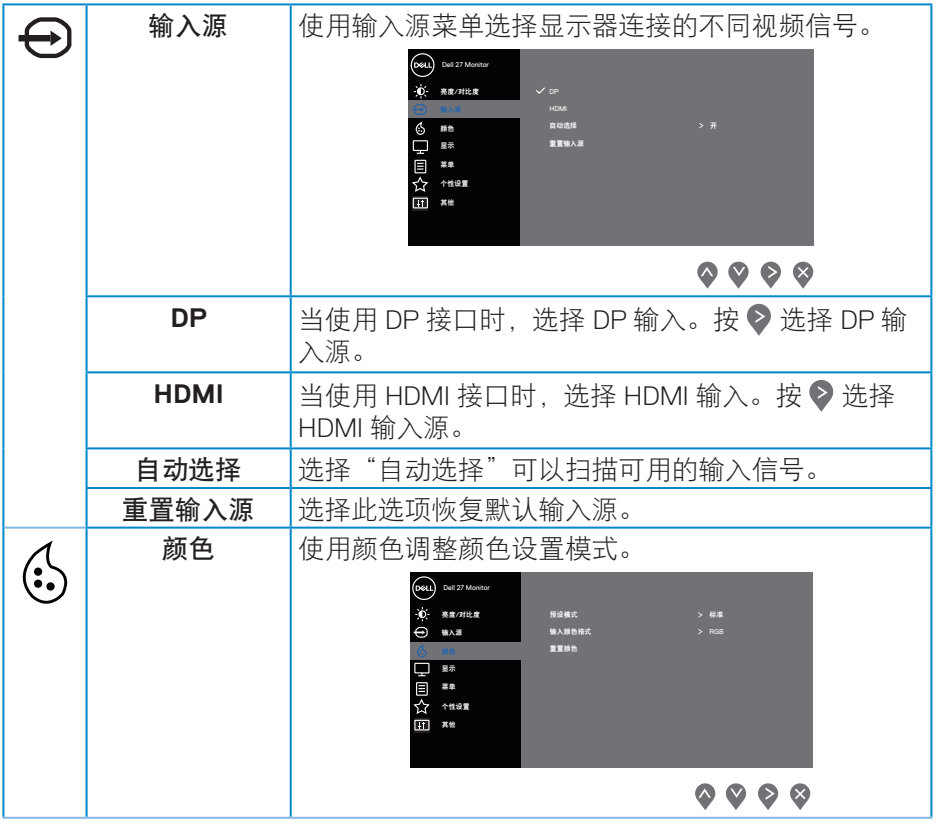

 $($ DELL

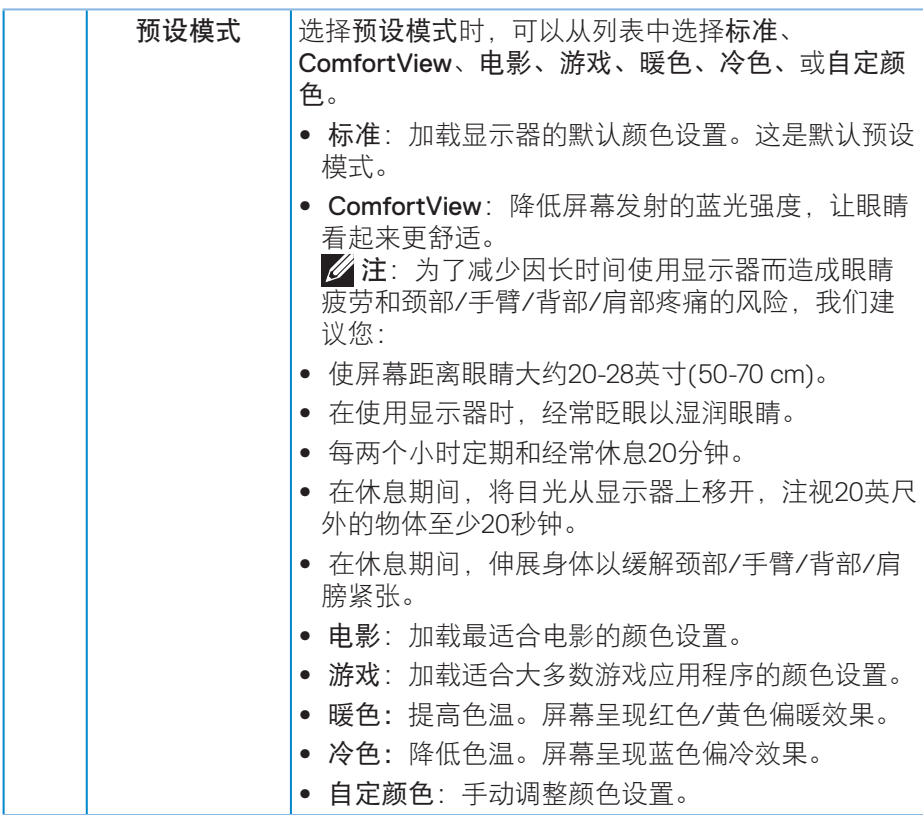

**36** │操作显示器

 $(\overline{DZL}$ 

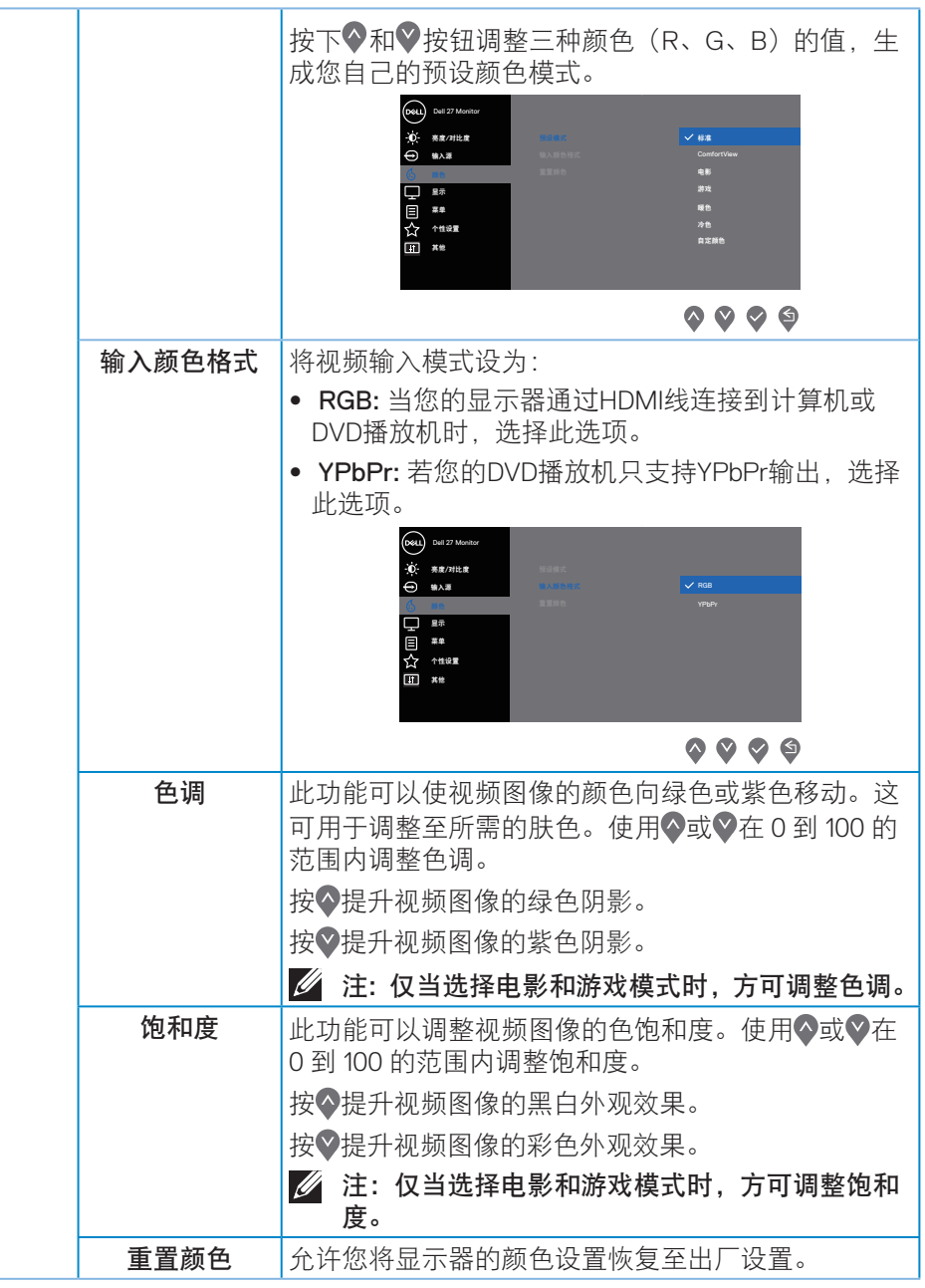

操作显示器│ **37**

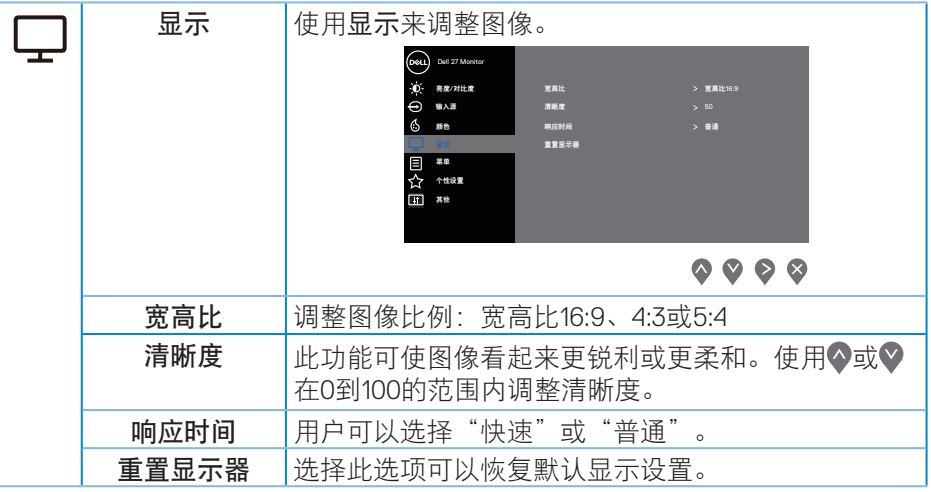

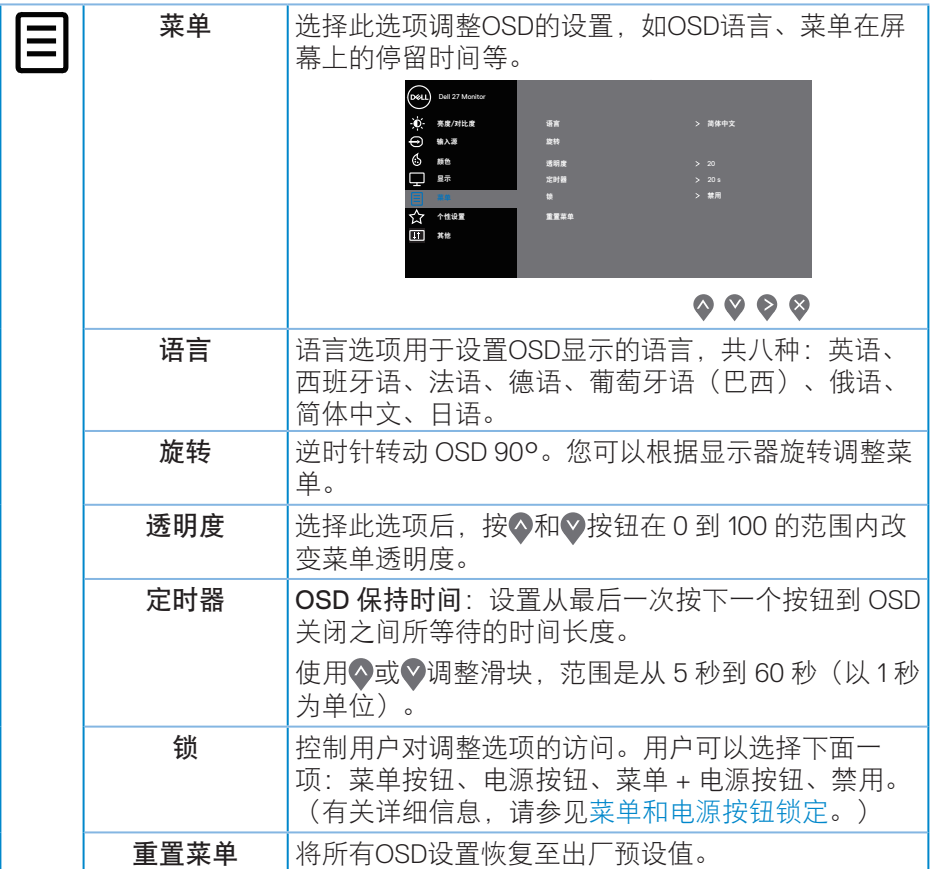

 $(\overline{DZL}$ 

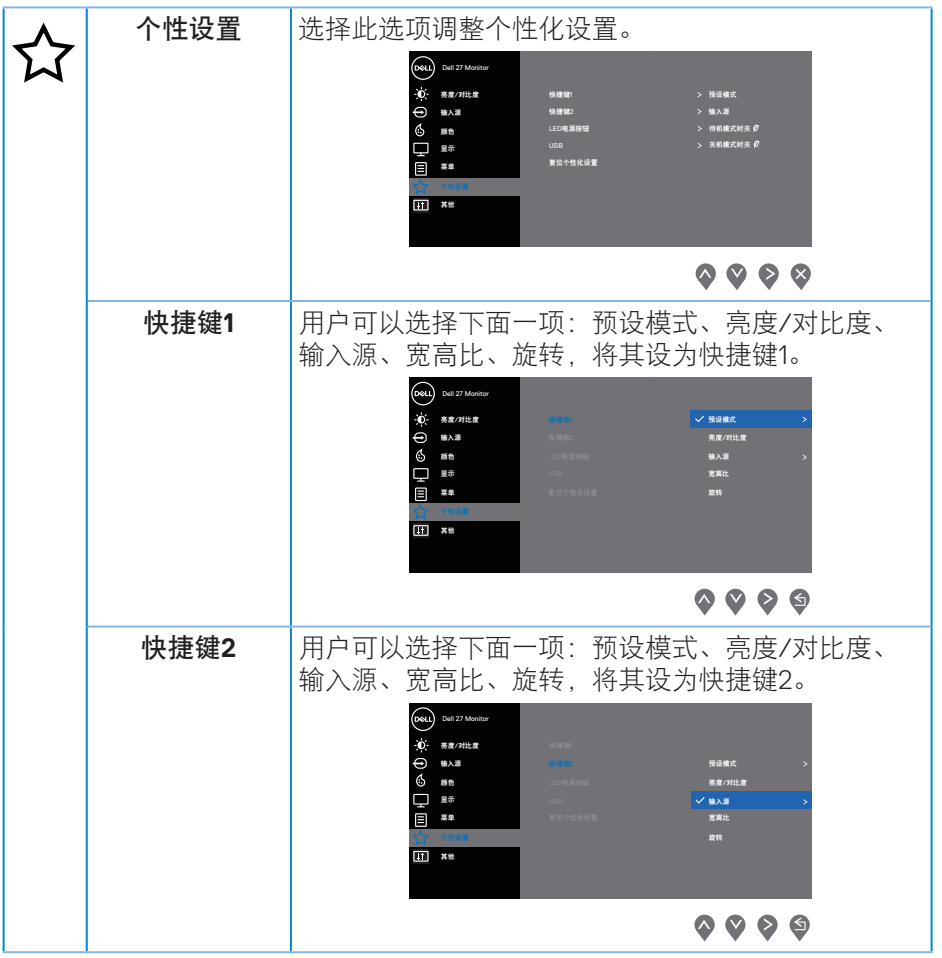

 $($ DELL

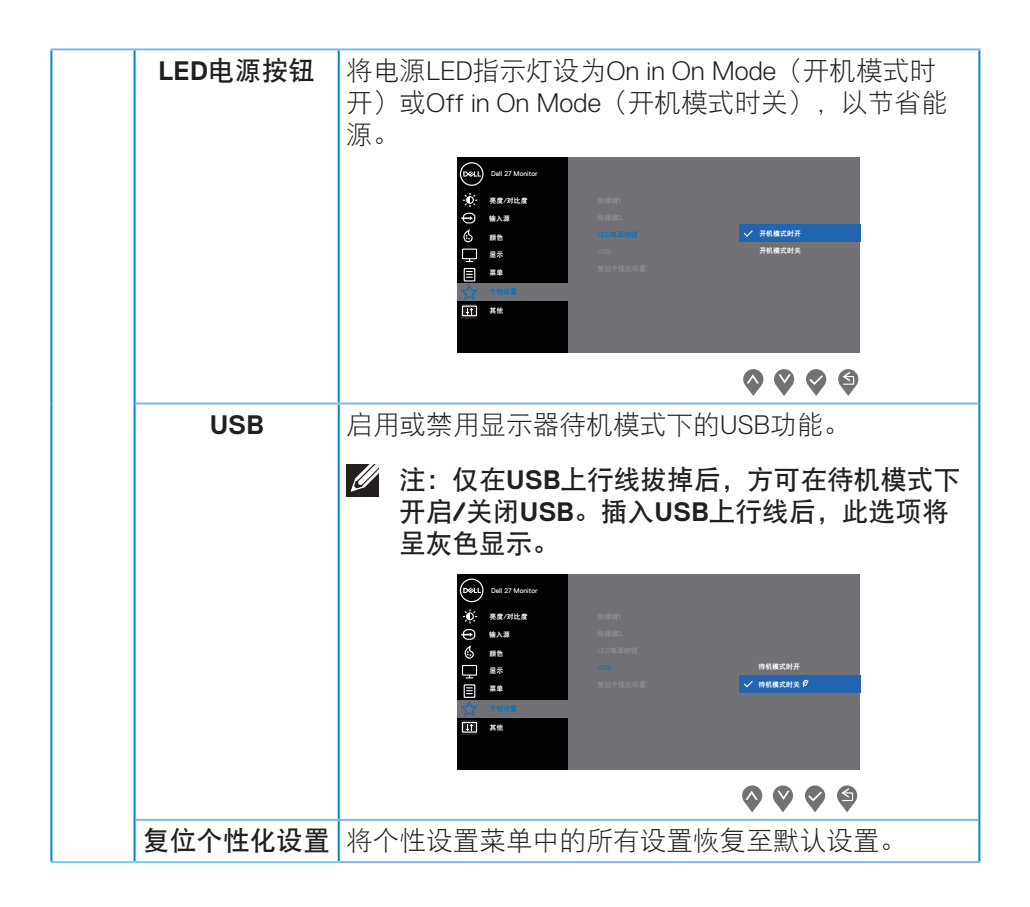

#### 操作显示器 **│ 41**

DELL

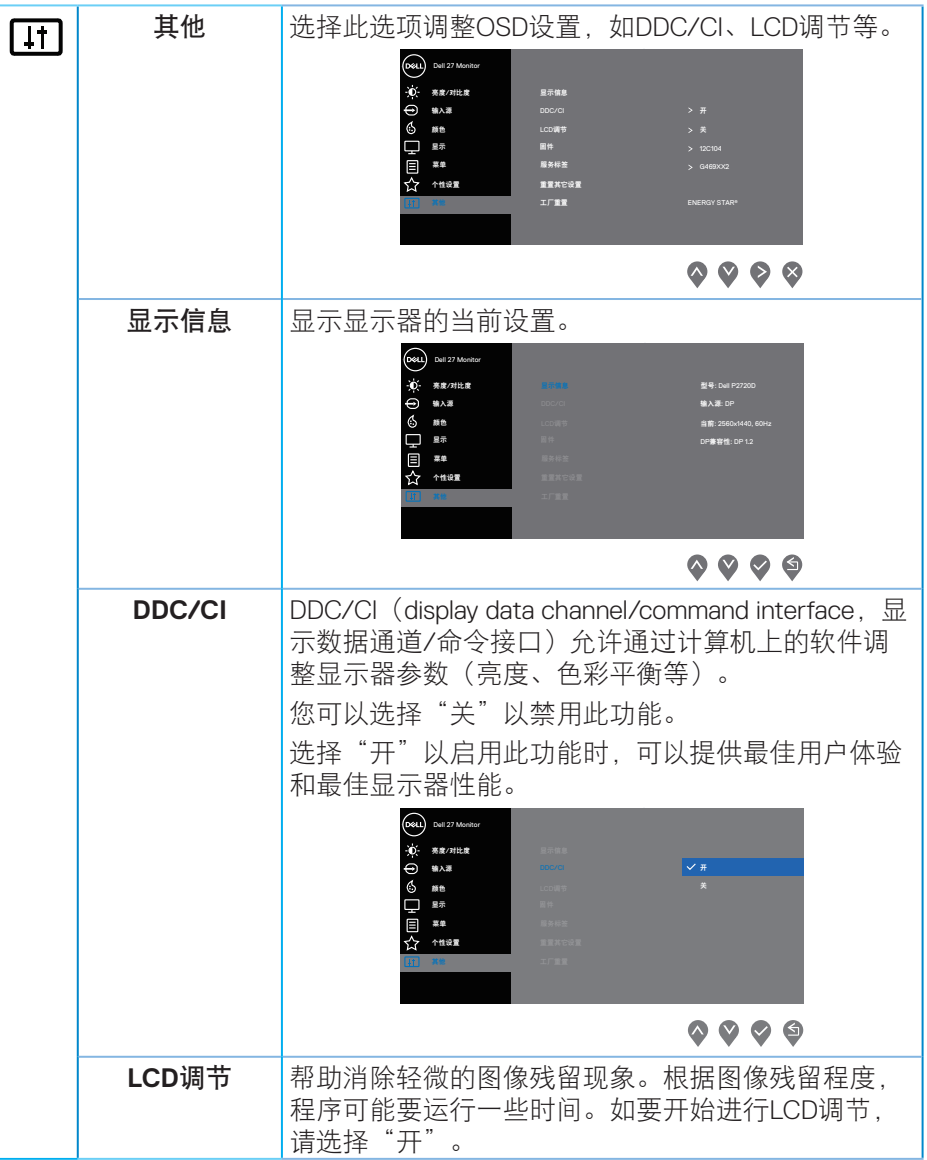

# **42** │操作显示器

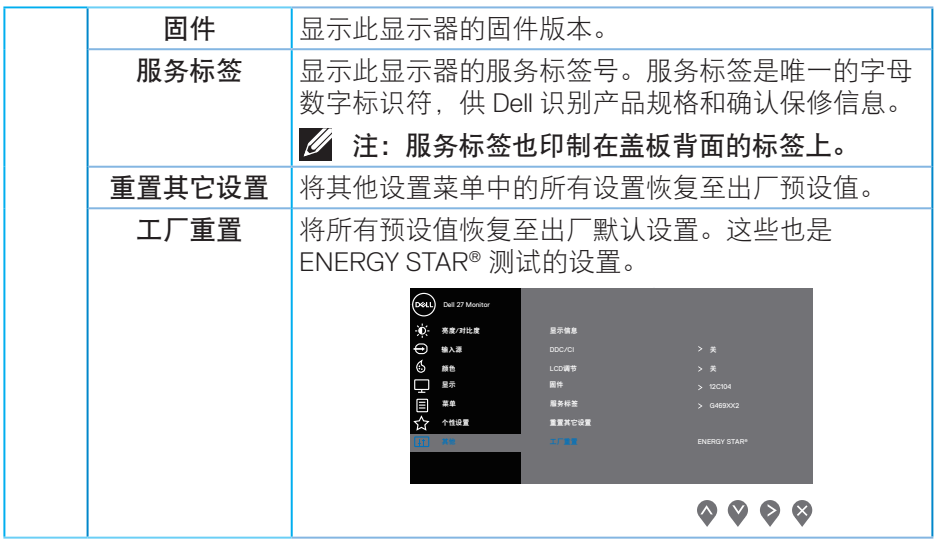

注:您的显示器具有一项内置功能,可以自动校准亮度以补偿 **LED** 老化。

#### <span id="page-43-1"></span><span id="page-43-0"></span>菜单和电源按钮锁定

控制用户对调整选项的访问。

菜单和电源按钮锁定的默认设置是禁用。

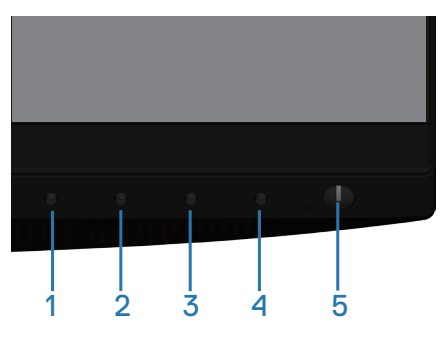

进入锁定菜单: 按住"退出"键(按钮4)四秒以显示锁定菜单(当菜单和电源 按钮解锁时),锁定菜单出现在显示屏右下角。

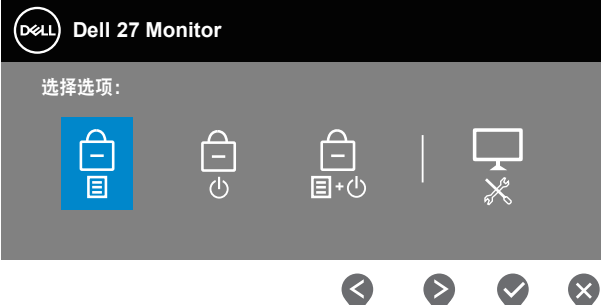

进入解锁菜单: 按住"退出"键(按钮4) 四秒以显示锁定菜单(当菜单和电源 按钮锁定时),解锁菜单出现在显示屏右下角。

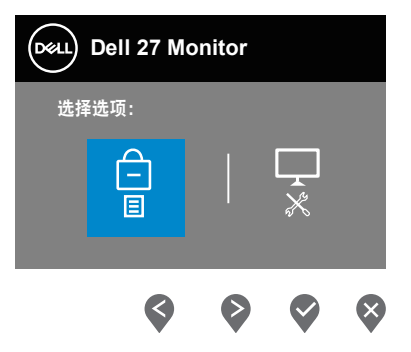

**D**ELI

锁定有3个级别。

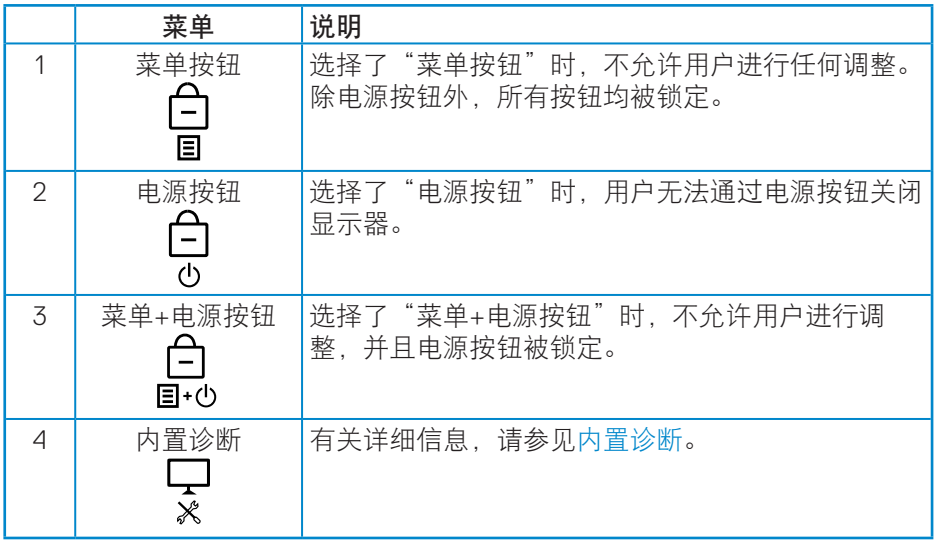

#### 注:如要进入锁定或解锁菜单 **-** 请按住"退出"键(按钮**4**)四秒。

在下述条件下, 图标会出现在显示屏的中央,以表明菜单和电源按钮处于锁 定状态。

- **1.** 在"菜单按钮"锁定状态下,按向上键(按钮1)、向下键(按钮2)、菜单 键(按钮3)或退出键(按钮4)。
- **2.** 在"电源按钮"锁定状态下,按电源键(按钮5)。
- **3.** 在"菜单+电源按钮"锁定状态下,按显示器的任意按钮。

在菜单和电源按钮处于锁定状态时, 按住"退出"键(按钮4) 四秒进入解锁菜 单。

然后,选择并应用解锁图标 口以解除菜单和电源按钮锁定。

#### 操作显示器 **│ 45**

**D**<sup></sup>

#### <span id="page-45-0"></span>**OSD**警告消息

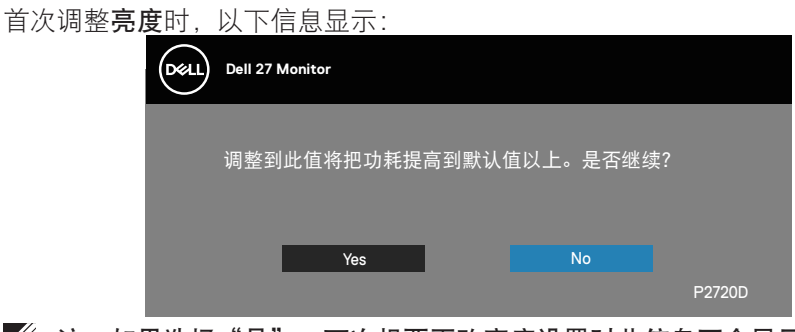

■ 注: 如果选择"是", 下次想要更改亮度设置时此信息不会显示。 首次将USB设为"待机模式时开"时,以下信息显示:

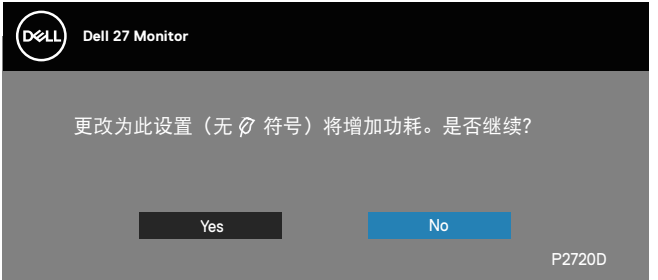

注:如果选择"是",下次想要更改 USB 设置时此信息不会显示。

当显示器不支持特殊分辨率模式时,会显示下面的消息:

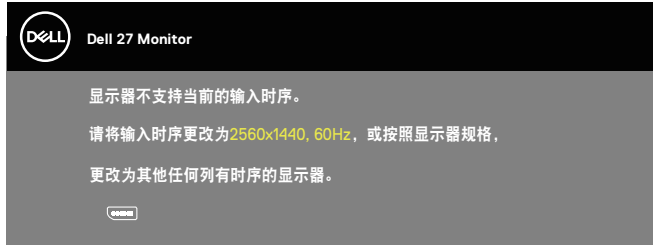

这表示显示器不能与它从计算机接收的信号同步。请参[见显示器规格](#page-12-1)了解此显 示器支持的水平和垂直频率范围。推荐模式是2560 x 1440。

在禁用**DDC/CI**功能之前,会显示下面的消息:

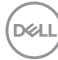

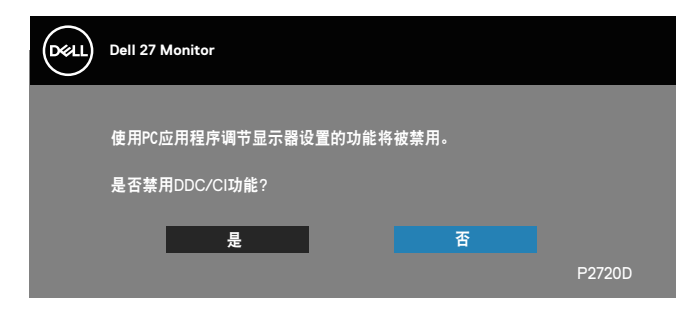

当显示器进入Standby Mode (待机模式)时, 会显示下面的消息;

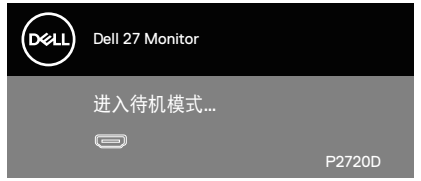

当您按电源按钮之外的任何其他按钮时,会根据所选型号显示下面的消息:

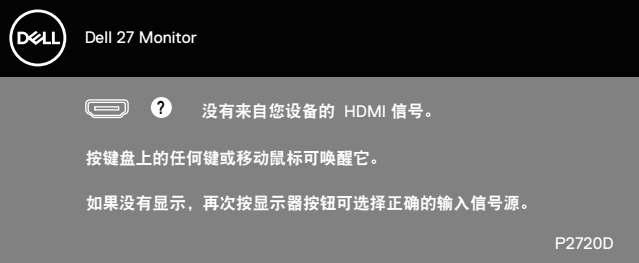

如果未连接HDMI或DP线,会显示如下所示的浮动对话框。显示器在此状态停留 4分钟后进入待机模式。

DØLI

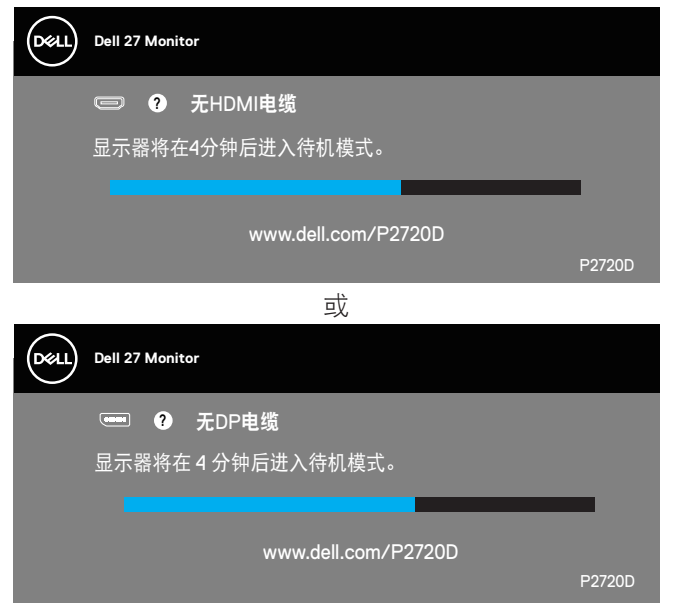

OSD只是在正常操作模式下起作用。在待机模式下按下任何按钮时, 显示下面 的消息:

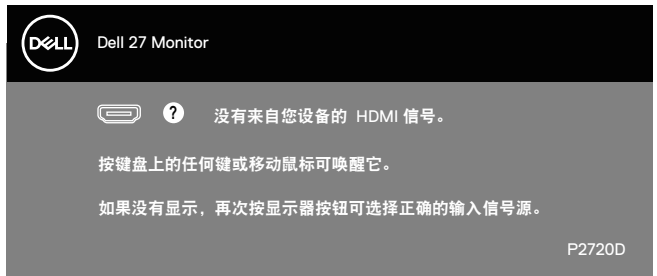

激活计算机和显示器,以进入OSD。

关详细信息,请参[见故障排除](#page-53-1)。

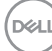

#### <span id="page-48-0"></span>设置显示器

#### 设置最大分辨率

为显示器设置最大分辨率:

在 Windows 7、Windows 8、Windows 8.1 和 Windows 10 系统中:

- **1.** 仅限 Windows 8 和 Windows 8.1,请选择桌面磁贴以切换到经典桌面。
- **2.** 右键单击桌面,然后单击 **Screen Resolution**(屏幕分辨率)。
- **3.** 单击屏幕分辨率下拉列表,选择 **2560 x 1440**。
- **4.** 单击确定。

如果您看不到 2560 x 1440 选项, 则可能需要更新您的图形驱动程序。根据您 的计算机,完成下面相应的过程。

如果您使用的是 Dell 台式机或便携电脑:

· 访问[www.dell.com/support](http://www.dell.com/support),输入您计算机的服务标签,下载显卡的最 新驱动程序。

如果您使用的不是 Dell 计算机 (便携或台式):

- 访问您计算机的支持网站,下载最新的图形驱动程序。
- 访问您图形卡的网站,下载最新的显卡驱动程序。

#### 如果您使用的是**Dell**台式机或**Dell**便携电脑且可访问**Internet**

- 访问**www.dell.com/support**,输入您的服务标签,下载显卡的最新驱动 程序。
- **5.** 安装图形适配器的驱动程序后,重新尝试将分辨率设为 **2560 x 1440**。
- 注:如果无法将分辨率设为 **2560 x 1440**,请联系 **Dell** 了解支持这些分辨 率的图形适配器。

DØLI

#### <span id="page-49-0"></span>如果您使用的不是**Dell**台式机、便携电脑或显卡

在 Windows 7、Windows 8、Windows 8.1 和 Windows 10 系统中:

- **1.** 仅限 Windows 8 和 Windows 8.1,请选择桌面磁贴以切换到经典桌面。
- **2.** 右键单击桌面,然后单击 **Personalization**(个性化)。
- **3.** 单击 **Change Display Settings**(更改显示设置)。
- **4.** 单击 **Advanced Settings**(高级设置)。
- **5.** 根据窗口顶部的说明,确认显卡控制器的厂商(如 NVIDIA、ATI、Intel 等)。
- **6.** 请访问图形卡提供商的网站以获取更新的驱动程序(如 **[www.ATI.com](http://www.ATI.com)** 或 **[www.AMD.com](http://www.NVIDIA.com)**)。
- **7.** 安装图形适配器的驱动程序后,重新尝试将分辨率设为 **2560 x 1440**。

**DGL** 

#### <span id="page-50-0"></span>使用倾斜、旋转和纵向展开

么 注: 这些值适用于显示器随附的底座。如安装在其他底座上, 请参见底座 随附的文档。

倾斜、转动

显示器安装了底座时,您可以倾斜和转动显示器,以取得最舒适的视角。

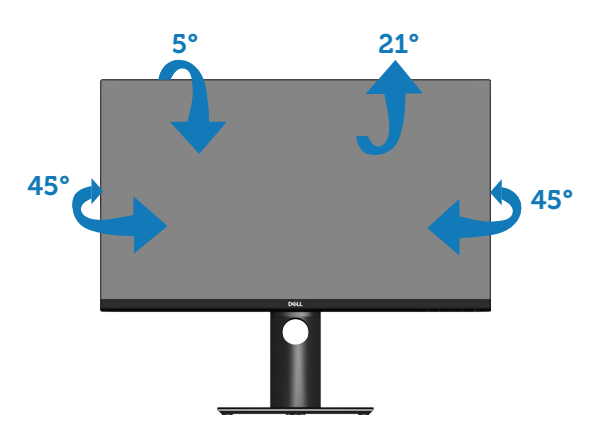

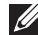

■ 注: 显示器在出厂时, 未安装底座。

#### <span id="page-50-1"></span>纵向展开

注:底座在纵向上最多可展开 **130 mm**。

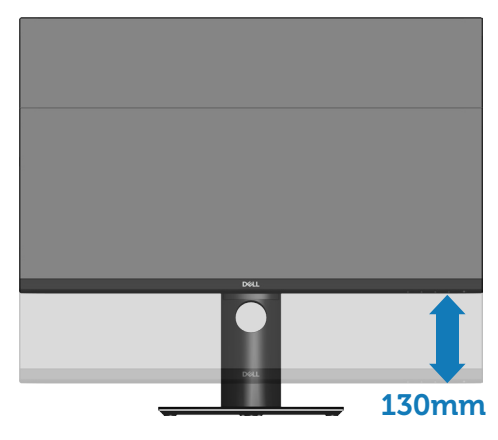

DELL

#### <span id="page-51-0"></span>转动显示器

在转动显示器之前,显示器应为完全垂直扩展[\(纵向展开](#page-50-1))和完全向上倾斜可 以避免碰到显示器的底边。

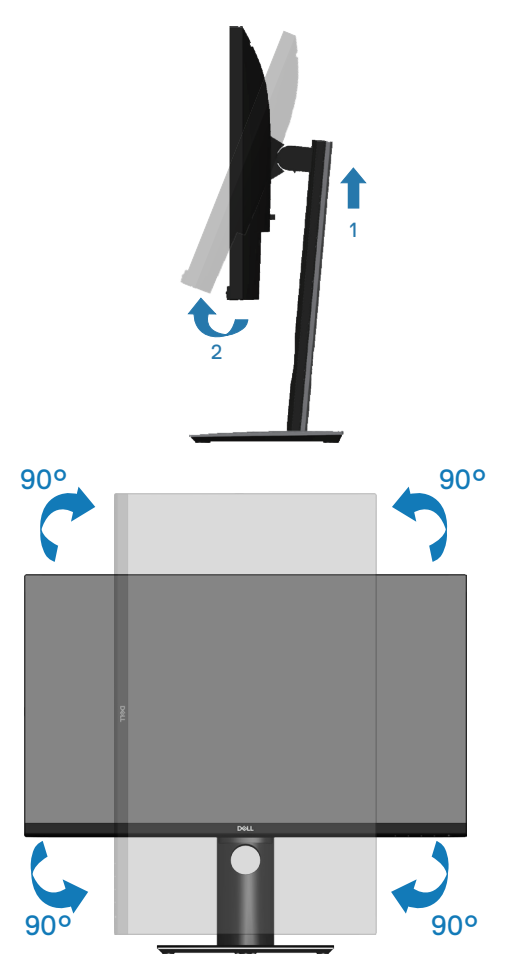

注:要使用 **Dell** 计算机的显示旋转功能(横向与纵向),您需要一个本 显示器上未包括的更新图形驱动程序。如要下载图形驱动程序,请访问 **www.dell.com/support**,在视频驱动程序的"下载"部分查找最新驱动程 序更新。

注:在纵向模式时,在图形密集型应用程序中(**3D** 游戏等),您可能遇到 性能降级问题。

DELL

#### 调整系统的旋转显示设置

旋转显示器之后,您需要完成下面的步骤以调整系统的旋转显示设置。

注:如果您使用的不是**Dell**计算机,则需要访问图形驱动程序网站或计算机 制造商网站,了解如何旋转显示"内容"。

调整旋转显示设置:

- **1.** 右键单击桌面,然后单击 **Properties**(属性)。
- **2.** 选择 **Settings**(设置)选项卡,然后单击 **Advanced**(高级)。
- 3. 如果使用的是ATI图形卡, 请选择 Rotation (旋转)选项卡, 设置所需的旋 转。
- **4.** 如果使用的是nVidia图形卡,请单击**nVidia**选项卡,在左侧栏中选择 **NVRotate**,然后选择所需的旋转。
- **5.** 如果使用的是Intel®图形卡,请选择**Intel**图形选项卡,单击 **Graphic Properties**(图形属性),选择**Rotation**(旋转)选项卡,然后设置所需的 旋转。
- 么 注: 如果您看不到旋转选项, 或它工作不正常, 请转到 **www.dell.com/support**,下载最新的图形卡驱动程序。

DØLI

# <span id="page-53-1"></span><span id="page-53-0"></span>故障排除

警告:在开始此部分的任何步骤之前,请阅[读安全说明](#page-59-1)并遵照执行。

#### 自检

这款显示器提供一个自检功能,可以让您检查显示器是否工作正常。如果显示 器和计算机已正确连接,但显示器屏幕仍为黑屏,请执行以下步骤来运行显示 器自检:

- **1.** 关闭计算机和显示器。
- **2.** 拔下显示器的所有视频线。这样就不会牵涉到计算机。
- **3.** 打开显示器电源。

如果显示器正常工作,会检查到没有信号,并会显示以下消息之一。在自检模 式下,电源 LED 保持白色。

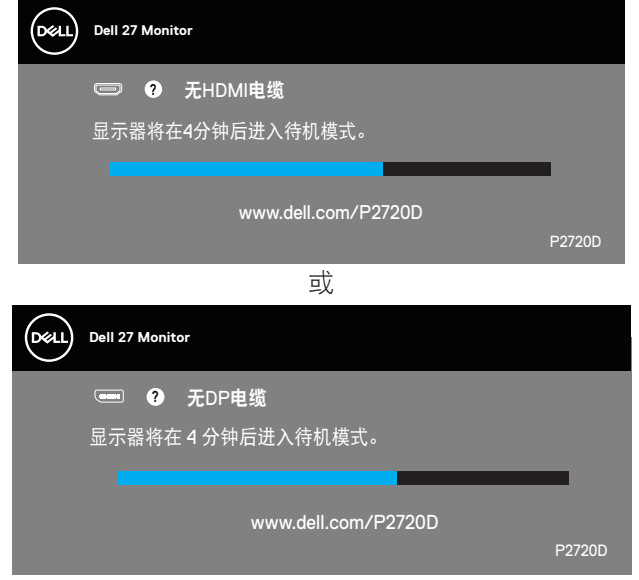

注:在正常系统操作期间,如果视频线断开连接或已损坏,也会出现这个 对话框。

**4.** 关闭显示器,重新连接视频线,然后打开计算机和显示器的电源。

如果重新连接线缆之后显示器仍然保持黑屏,请检查一下视频控制器和计算机。

**D**&LI

#### <span id="page-54-1"></span><span id="page-54-0"></span>内置诊断

此显示器有一个内置诊断工具,可帮助您确认所遇到的显示异常是显示器问题 还是计算机和视频卡问题。

#### ■ 注: 仅当拔掉了视频线并且显示器处于自检模式时, 可以运行内置诊断。

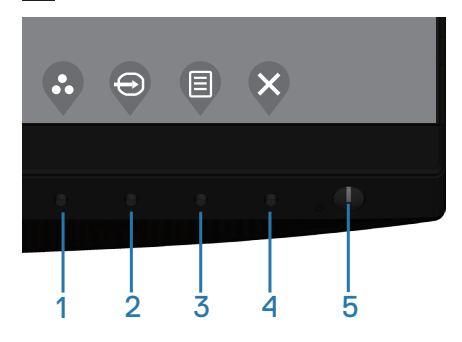

运行内置诊断:

- **1.** 确保屏幕洁净(屏幕表面没有灰尘颗粒)。
- **2.** 从计算机或显示器后部拔掉视频线。显示器随后进入自检模式。
- **3.** 按住退出键(按钮4)4秒进入OSD锁定/解锁菜单。

DELL

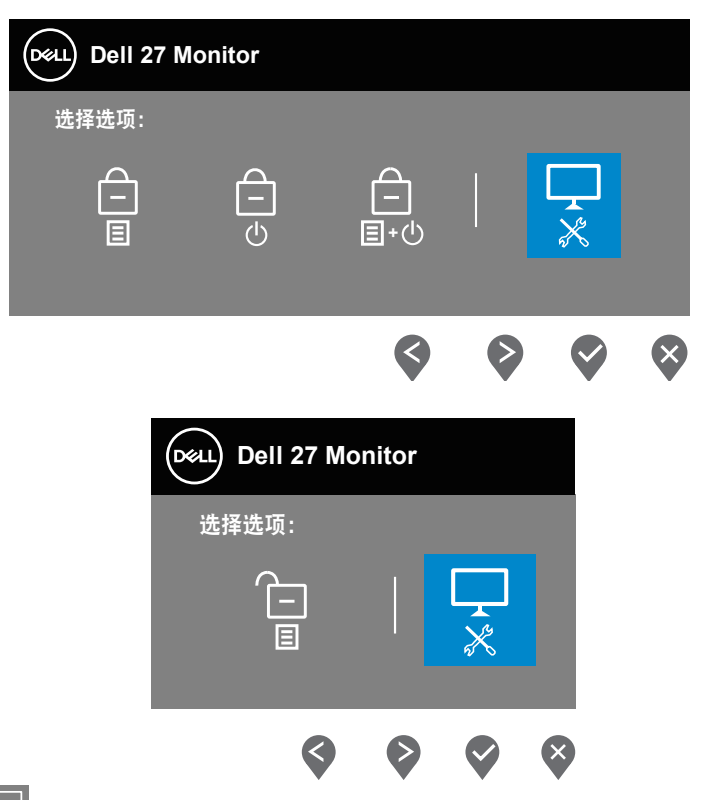

- 4. 选择 R 图标以启用内置诊断。
- **5.** 仔细检查屏幕是否存在异常。
- **6.** 再按一次后盖上的向上键(按钮1)。画面颜色变为灰色。
- **7.** 检查显示屏是否存在任何异常。
- **8.** 重复步骤6和7,检查屏幕上显示的红色、绿色、蓝色、黑色、白色、以及 文本图案画面。

当文本图案画面出现时,测试完毕。如要退出,请再按一次向上键(按钮1)。 如果使用内置诊断工具未检测到任何屏幕异常,则说明显示器工作正常。请检 查视频卡和计算机。

# <span id="page-56-0"></span>常见问题

下表包含了您可能遇到的显示器常见问题的一般信息以及可能的解决办法:

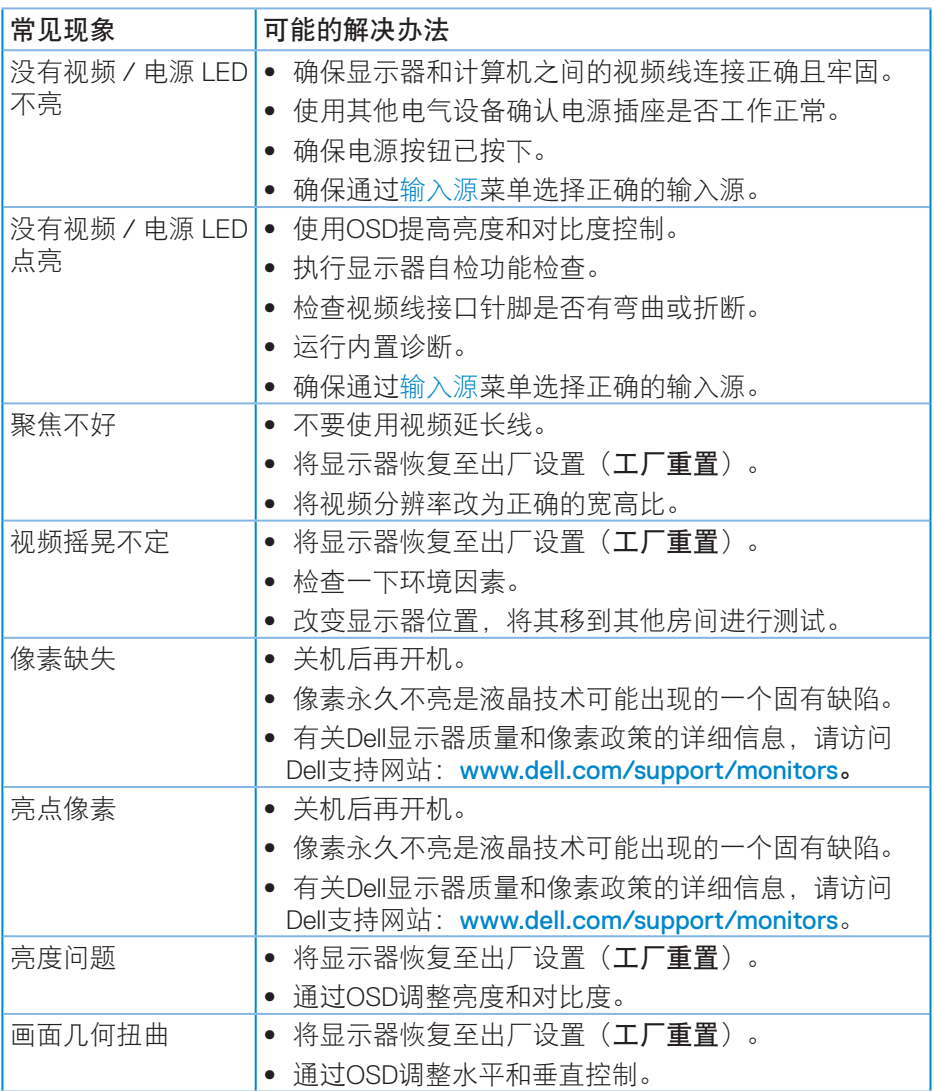

DELL

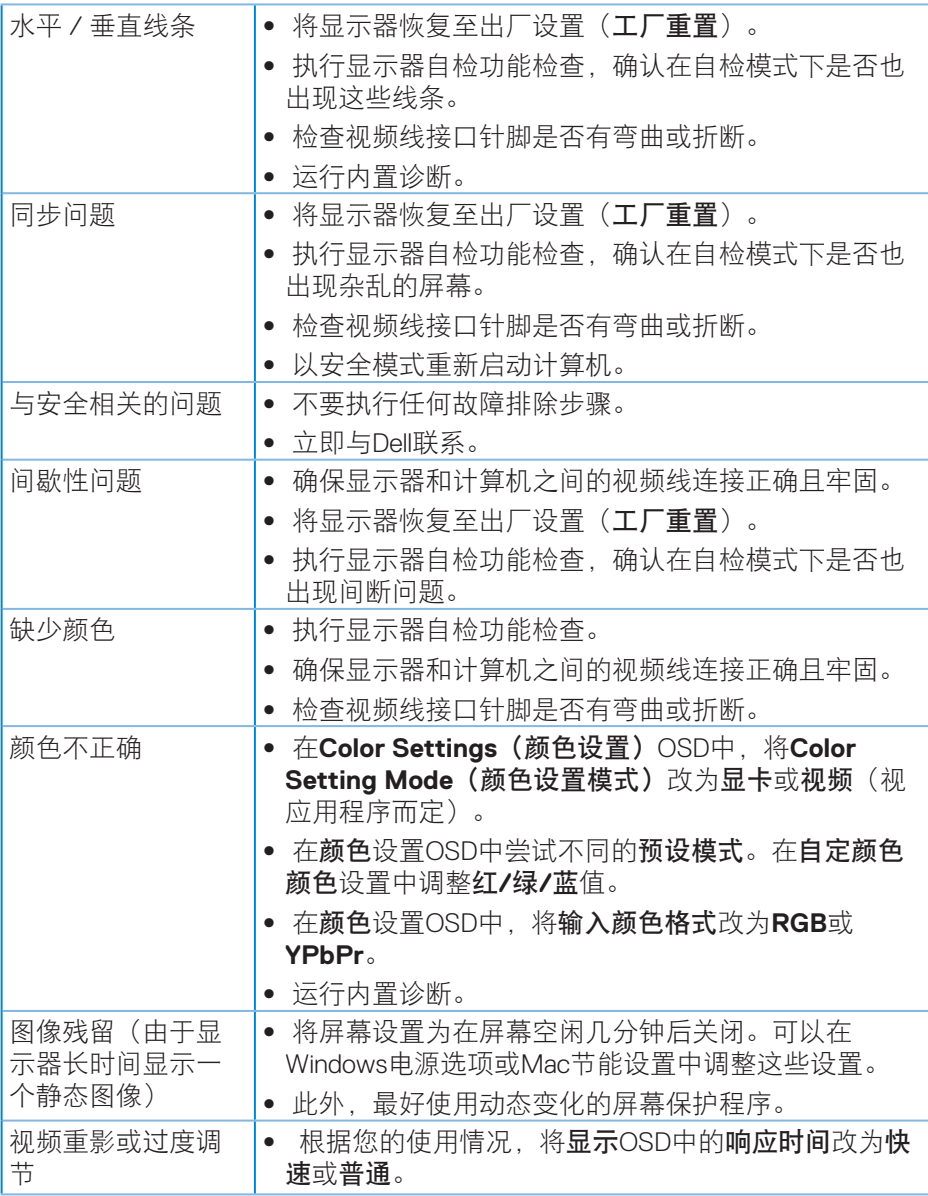

 $\int$ DELL

# <span id="page-58-0"></span>产品特有的问题

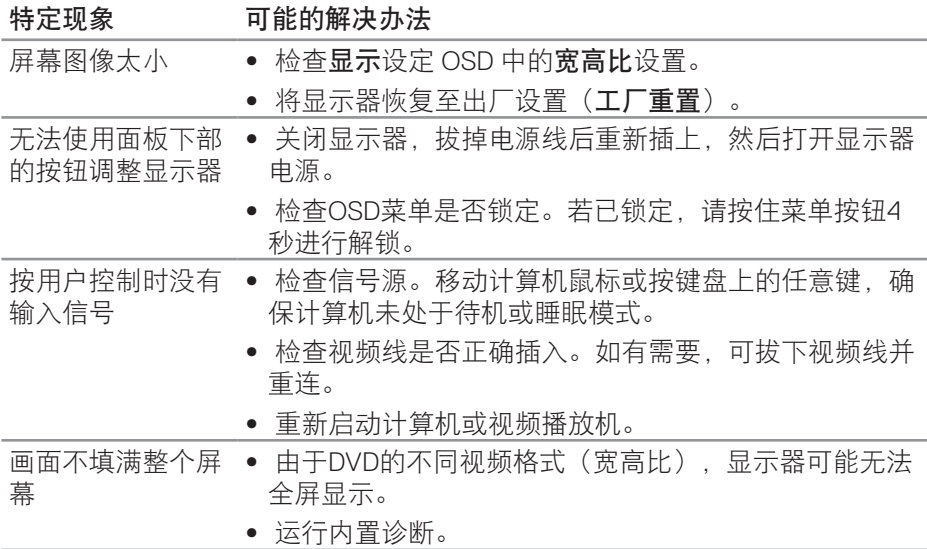

# <span id="page-59-0"></span>附录

<span id="page-59-1"></span>安全说明

警告:如果不按本文档所述使用控制、进行调整或执行其它任何过程,可 能导致电击、触电和 **/** 或机械伤害。

关于安全注意事项信息,请参见安全环境和管制信息 **(SERI)**。

#### **FCC**声明(仅限美国)和其他管制信息

关于 FCC 声明和其他管制信息,请参见管制符合性网站,网址是 **[www.dell.com/regulatory\\_compliance](http://www.dell.com/regulatory_compliance)**。

为了使显示器达到最佳性能和延长使用寿命,请遵循下述安全事项:

- **1.** 电源插座应安装在设备附近并且应便于插拔电源线。
- **2.** 设备可以安装在墙壁上或者水平地吊装在天花板上。
- **3.** 此显示器配备三插片接地插头,其中一个是接地插片。
- **4.** 请勿在靠近水的地方使用此产品。
- **5.** 请仔细阅读这些说明。妥善保管此文档,以备参考。遵循产品上标注的所 有警告和说明。
- **6.** 若来自耳机的声压过大,可能会造成听力受损。将均衡器调节到最大值会 增加耳机输出电压,进而增大声压。

**D**&LI

### <span id="page-60-0"></span>中国能源效率标识

根据中国大陆 **<<** 能源效率标识管理办法 **>>** 本显示器符合以下要求 **:**

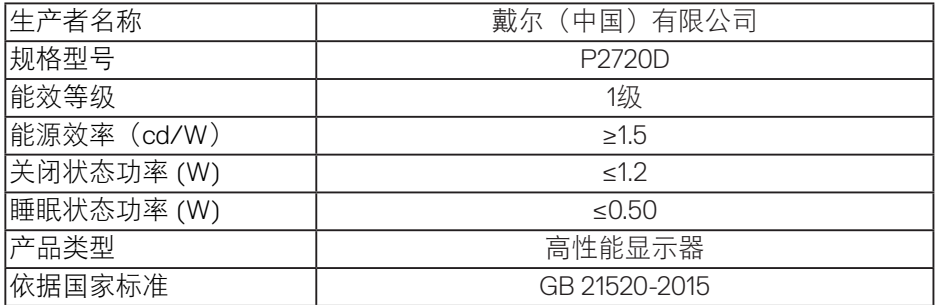

电器电子产品有害物质限制使用要求

# G SDoC

在中国大陆销售的显示器产品的有害物质符合《电器电子产品有害物质限制使 用管理办法》和《电器电子产品有害物质限制使用达标管理目录》关于限量要 求的规定,按照《电器电子产品有害物质限制使用合格评定制度实施安排》使 用此绿色产品标识。

附录│ **61**

**D**<sup></sup>

#### <span id="page-61-1"></span><span id="page-61-0"></span>联系**Dell**

对于美国用户,请拨打电话 **800-WWW-DELL (800-999-3355)**。

注:如果您没有可用的 **Internet** 连接,可在购买发票、包装物、付费单、 或 **Dell** 产品宣传页上查找联系信息。

Dell提供多种在线和电话支持与服务选项。具体情况视国家(地区)和产品而定, 有些服务在您所在地区可能不提供。

获取在线显示器支持内容:

**1.** 访问 **[www.dell.com/support/monitors](http://www.dell.com/support/monitors)**。

就销售、技术支持或客户服务等问题联系 Dell:

- **1.** 访问 **www.dell.com/support**。
- **2.** 在页面底部的 **Choose A Country/Region**(选择国家 **/** 地区)下拉菜单中, 选择您所在的国家或地区。
- **3.** 单击页面左侧的 **Contact Us**(联系我们)。
- **4.** 根据您的需求,选择相应的服务或支持链接。
- **5.** 选择方便的 Dell 联系方法。

### 欧盟产品能源标签和产品信息表数据库

P2720D:https://eprel.ec.europa.eu/qr/344919

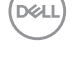